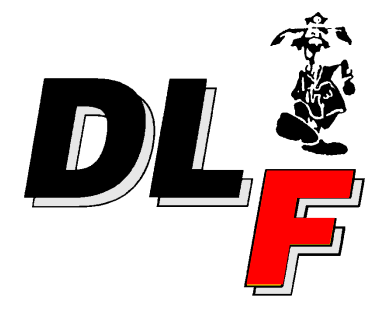

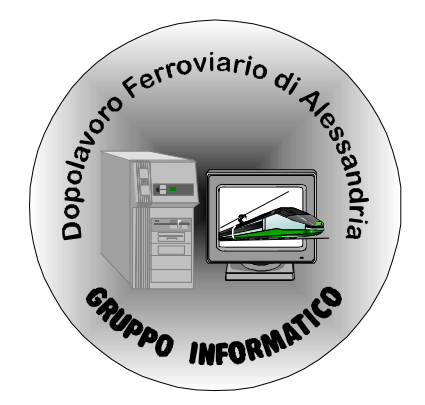

# DISPENSE DEL **CORSO** DI

# **Microsoft Word 7.0®**

# **PREFAZIONE**

*La stesura di queste dispense, frutto di diverse ore di sacrifici, nasce dall'esigenza di semplificare l'apprendimento dei concetti fondamentali sviluppati durante i corsi base di informatica organizzati dal Dopolavoro Ferroviario di Alessandria, Gruppo Informatico.* 

*L'intento degli autori è fornire un supporto che renda più agevole e il più possibile schematica la sequenza logica degli argomenti trattati, in modo da consentire all'utente, durante le lezioni, di aver sempre presenti gli obiettivi finali delle spiegazioni, nonché mezzi che permettono di raggiungerli.* 

Con ciò si tiene a precisare che queste poche pagine non possono, né si propongono, di sostituire testi specifici che, eventualmente, verranno consigliati durante i corsi stessi, se ritenuto opportuno dall'insegnante.

*Pertanto è severamente vietato l'utilizzo delle dispense per fini diversi da quelli sopra esposti, per cui sono state sviluppate e si proibisce qualsiasi manipolazione, alterazione o asportazione, anche parziale, dei contenuti, senza previa autorizzazione scritta degli autori stessi.* 

*Con la speranza che tutto il lavoro svolto si dimostri utile e soprattutto funzionale si ringrazia tutti per la collaborazione.* 

> *Cattaneo Carlo Cerio Gianluca Maddaloni Vitaliano Poggio Mauro*

© 1996 *Gruppo Informatico - Dopolavoro Ferroviario di Alessandria* 

# **INTRODUZIONE**

Con il continuo aumentare delle potenzialità offerte e con la continua diminuzione di prezzo che il mercato informatico offre ai suoi utenti, si sono sviluppati, anche per i modesti Personal Computer, programmi di gestione grafica e testi di elevate prestazioni e di livello professionale.

Microsoft Word® si impone come standard nella produzione di stampati di ogni genere ed in particolare testi, dispense, schedari, questionari, tesi e tutto ciò che risulta utile sia in ufficio che a casa.

Facendo un semplice esempio, possiamo vedere Microsoft Word® come una moderna e ultra funzionale macchina da scrivere elettronica, con possibilità di gestioni avanzate per grafica e immagini.

Tutti, indipendentemente dal proprio lavoro, si trovano prima o poi davanti alla necessità di scrivere una lettera, pensiamo a prenotare le vacanze, alle rimostrane nei confronti di qualche società, o semplicemente per scrivere all'amministratore del nostro condominio contestando il suo operato. Tutte queste problematiche sono risolte in maniera brillante e soprattutto senza errori.

Non c'è più bisogno di saper scrivere a machina, possiamo controllare tutto il testo e poi decidere di stamparlo. Abbiamo bisogno più copie, lo ristampiamo. Vogliamo modificarlo, beh basta apportare solo le modifiche, il lavoro è al sicuro dentro al nostro computer.

Se poi non sappiamo come impostare una lettera, beh Microsoft Word® ci darà una mano con i modelli già presenti.

Infine potremo correggere automaticamente il lavoro grazie al correttore ortografico e grammaticale.

Per quanto riguarda utilizzi più complessi, non ci sono praticamente limiti. È possibile scrivere buste, etichette, utilizzare tabelle, immagini, grafici ecc.

Venendo al corso, si vedranno tutte le potenzialità offerte dal pacchetto software partendo dai comandi principali di gestione dei caratteri fino a raggiungere opzioni complesse come la gestione degli indici, dei sommari, delle note a piè pagina ecc.

Durante il corso si faranno anche esempi e pratica sui calcolatori per dar modo anche a chi non possiede un calcolatore a casa di esercitarsi e di vedere immediatamente il lavoro su carta, rendendosi conto dell'effetto ottenuto.

La formattazione delle pagine è chiaramente la potenzialità più importante e il tocco di professionale che rende gli stampati completamente rivoluzionari nei confronti di testi dattiloscritti, per cui si darà spazio anche alla gestione dei paragrafi, alla centratura, all'utilizzo di punti elenco e liste numerate.

Per ultimi argomenti verranno trattate le tabelle, le colonne di testi, i correttori e l'utilissimo dizionario dei sinonimi.

# **CAPITOLO I**

# **AVVIO DI WORD**

Microsoft Word 7.0 per Windows95, che d'ora in avanti abbrevieremo con "W-" fa parte del pacchetto Microsoft Office; senza dubbio il più utilizzato in tutti gli ambienti dove è consueto l'uso di un calcolatore.

Per avviarlo, è necessario, dal menù Avvio di Windows95, selezionare Microsoft Word dal sottomenù programmi; oppure dal sottomenù Microsoft Office se installato; comunque conoscendo Windows95 potrebbe essere in qualunque posizione del menù ed avere qualsiasi nome.

Talvolta è presente sul desktop la barra apposita di Microsoft Office, anch'essa completamente personalizzabile, e quindi non affidabile per eventuali spiegazioni precise, ma di utilizzo intuitivo e rapido, ma considerando l'icona caratterizzata dalla lettera "W" tipica di Word, in qualunque posto essa sia, cliccandoci sopra si avvia il programma.

Si sarà notato, che W-, ma soprattutto il sistema utilizzato per comunicare di Windows è completamente adattabile alle esigenze personali di chi lo utilizza, e risulta quindi difficile dare delle indicazioni precise su come agire.

#### **1.1 Lo schermo di Word**

Una volta avviato dal calcolatore e eseguito Microsoft Word® sarà visualizzato a video uno schermo simile a quello mostrato in Fig. 1.1.

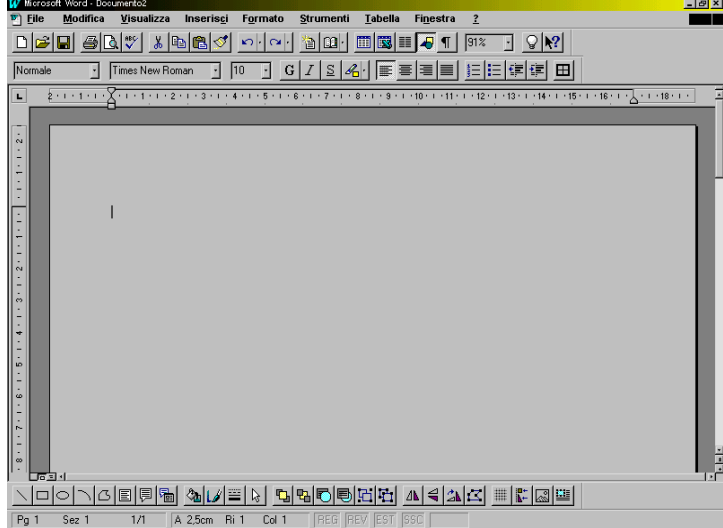

Ogni parte dello schermo di Word ha un nome particolare e permette di fornire all'utente informazioni ben precise sul lavoro svolto, e sui settaggi correnti. Di seguito saranno elencati i vari compiti di queste parti.

#### *Barra titolo:*

La prima indicazione fornita da questa barra è l'applicazione in uso; poi separato da un trattino, il nome del documento; se il nome è Documento*n*, dove *n* è una cifra che indica il numero di documenti nuovi creati nella sessione di lavoro, viene indicato che il documento corrente non è ancora stato salvato.

Alla destra, come in tutte le finestre di Microsoft Windows® sono mostrati tre pulsanti che in ordine permettono di ridurre l'applicazione a icona (metterla da parte per fare altro senza eliminarla dalla memoria), rendere la finestra a dimensione variabile e posizionabile sullo schermo, oppure chiudere Word (Eliminarlo dalla memoria).

#### *Barra dei Menù:*

Qui sono contenute tutte le funzioni e le opzioni del programma che incontreremo durante il corso, selezionabili con il mouse, come tutti gli oggetti Windows, oppure tramite la pressione del tasto Alt sulla tastiera combinato alla pressione del tasto corrispondente alla lettera sottolineata presente in tutti i menù.

#### *Barre degli Strumenti:*

Contengono i pulsanti, che permettono di utilizzare comodamente i comandi di W-, senza doverli selezionare dai menù.

Suddivisi in gruppi di utilizzo, a sua volta attivabili, posizionando il puntatore del mouse su di una barra, e premendo il pulsante destro del mouse, per ottenere un menu, dal quale è possibile attivare o meno la barra degli strumenti, che sarà quindi disponibile a video.

Notare che se si sosta qualche secondo su di un pulsante con il mouse, senza selezionarlo apparirà il callout<sup>1</sup> indicante la funzione svolta dallo stesso.

#### *Righello:*

 $\overline{a}$ 

Gestisce in modo immediato e visivo margini, dimensioni rientri e tabulazioni; ne verrà illustrato il modo di utilizzo nel paragrafo 3.4.

#### *Punto di inserimento:*

Una barretta verticale lampeggiante indica il "Punto di Inserimento" del testo nel documento; è possibile spostarlo sul testo cliccando sul punto desiderato, oppure utilizzando i tasti freccia, o ancora utilizzando l'apposito strumento che vedremo nel paragrafo 2.4, mentre la barretta verticale indica la fine del documento.

#### *Barre di scorrimento:*

Servono per spostare la nostra visuale sul documento; posizionate sia in basso che sulla destra dello schermo ne vedremo l'utilizzo nel paragrafo 2.4

#### *Pulsanti di visualizzazione:*

Questi pulsanti non sono altro che la ripetizione di alcune funzioni attivabili da menù, riguardanti la visualizzazione dei documenti di cui si parlerà nel paragrafo 3.6.

#### *Barra di Stato:*

Questa barra fornisce informazioni sul documento; come il numero di pagina corrente, il numero totale di pagine, il numero di sezione, il posizionamento del cursore; indicando il numero di riga o colonna su cui si trova, e addirittura la distanza in cm del cursore dal bordo superiore del foglio.

#### *Note:*

Lo schermo di Word è formato dalle parti precedentemente elencate, composte fondamentalmente da pulsanti di comando, finestre di informazione ed etichette; ma è doveroso ricordare che è uno schermo a composizione *dinamica*, e quindi se incontrassimo lo stesso programma con pulsanti di comando, colori, opzioni completamente diversi non spaventiamoci; vedremo ora come orientarsi.

Dal menù Visualizza/Barre degli strumenti attiveremo la finestra di dialogo di Fig. 1.2

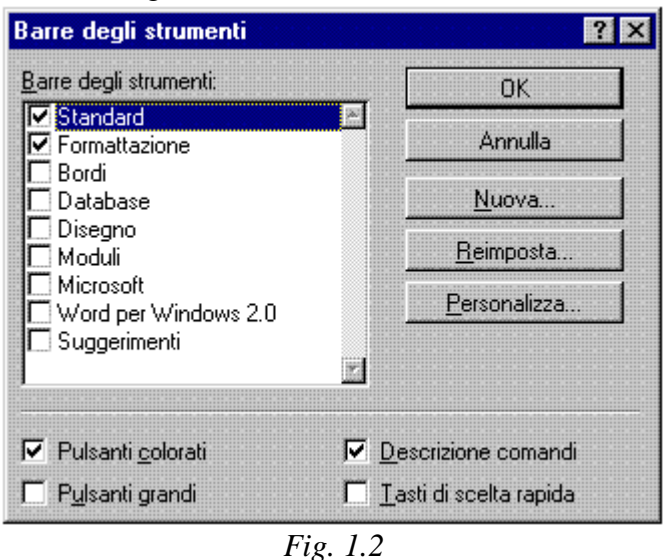

dalla quale è possibile attivare o disattivare a video tramite i riquadri di scelta, la presenza de11e barre a nostra disposizione, selezionando con il mouse i riquadri di scelta.

# **CAPITOLO II**

# **CREARE UN DOCUMENTO**

#### **2.1 Gestione dei Documenti**

Come visto nel capitolo precedente, la finestra di avvio di W-, propone un foglio bianco, su cui fin d'ora potremmo iniziare a scrivere; ma deve essere buona abitudine progettare bene il proprio lavoro.

Per questo, prima di iniziare, utilizzeremo modelli predefiniti, selezionabili per categorie tramite le etichette della finestra rappresentata in Fig. 2.1, e successivamente per modello dal riquadro di scelta.

Come vedremo nel paragrafo successivo, i modelli sono paragonabili ad agende dove indicare a W- con quali caratteri scrivere un titolo od un sottotitolo, che tipo di formattazione dare al testo componente le parti di un documento; in generale come trattare tutte le parti componenti un lavoro, rappresentate nel diagramma sottostante.

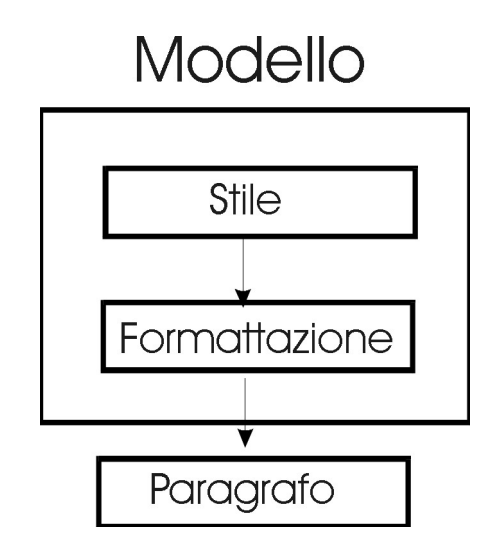

E' possibile quindi scegliere con estrema facilità se creare un modello, da applicare in futuro ai documenti da noi redatti, oppure utilizzane uno proposto da Word.

Questo metodo di lavoro risulta molto utile quando si creano testi complessi, magari suddivisi in tanti capitoli e in più documenti; ad esempio con questo sistema non ci si deve ricordare ad la formattazione dei vari titoli, e si ha la certezza di mantenere i formati pagina identici per tutto il documento.

#### **2.2 Creare un nuovo documento**

Generalmente si usa il termine aprire, sia per indicare la creazione di un documento nuovo, sia per richiamare dalla memoria un documento già esistente.

Per creare un nuovo documento, dal menù  $\rightarrow$  File/Nuovo, apparirà la finestra di Fig. 2.1.

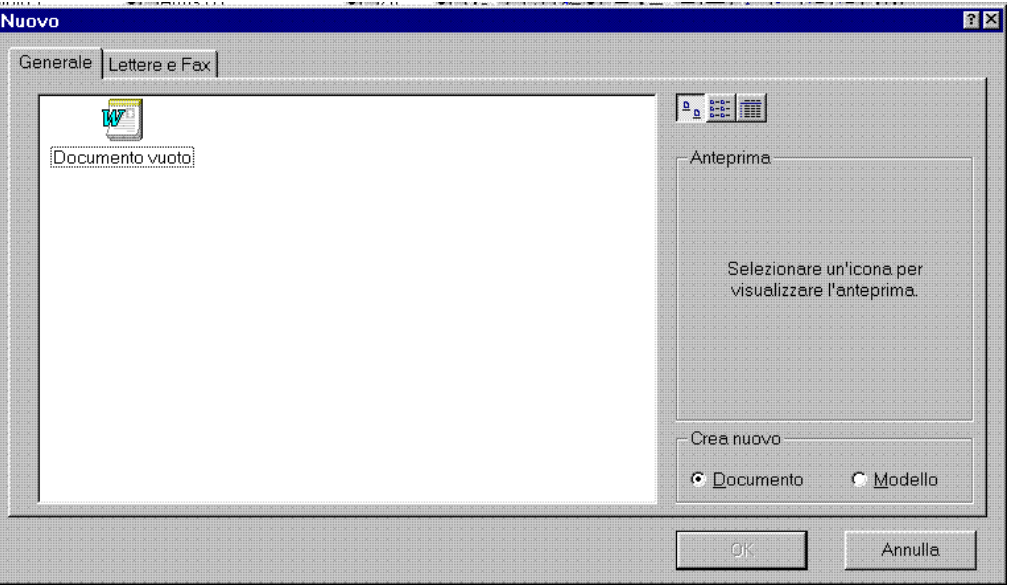

*Fig. 2.1* 

da qui è possibile selezionando la cartella Generale, (per ora utilizzeremo modelli predefiniti, contenuti nella libreria di W-), e successivamente l'icona con nome Documento vuoto, aprire il modello predefinito di W-.

Un modello, contiene i parametri necessari per la composizione di un documento, che viene nominato automaticamente da Word *Normal*, fino a che non lo salveremo con un nome ed una posizione a noi congeniale.

E' possibile aprire un nuovo documento anche utilizzando il pulsante  $\Box$  di scelta rapida presente nella Barra degli Strumenti, in tal caso verrà proposto il modello selezionato il modello predefinito. (quello selezionato in precedenza)

#### **2.3 Prime nozioni per iniziare a scrivere**

Altro concetto da imparare per pianificare il nostro lavoro con W- è il **paragrafo**. Per paragrafo si intende tutto il testo compreso in un blocco con particolari caratteristiche di formattazione e normalmente è il testo compreso tra due punti.

Quindi il terminare di un paragrafo, va segnalato premendo una volta il tasto **Invio**; per cui si otterrà anche un ritorno a capo; diversamente non occorre minimamente preoccuparsi di dove come e quando terminare la riga, ci pensa dinamicamente il programma.

Per andare a capo, senza iniziare un nuovo paragrafo, è necessaria la combinazione di tasti **Shift+Invio**, con la quale è possibile iniziare a scrivere su di una nuova riga senza iniziare un nuovo paragrafo.

Questa suddivisione, torna utile perché normalmente un testo, ha formattazioni uguali per ogni parte, quindi anche i paragrafi normalmente hanno tutti la stessa formattazione, determinata appunto dalle formattazioni generali del paragrafo.

#### **2.4 Salvataggio di un documento**

L'operazione di salvataggio di un lavoro, è un'operazione molto importante, e per eseguirla correttamente, è necessario capirne lo scopo e le convenzioni utilizzate.

Qualsiasi lavoro eseguito con W-, allo scopo di essere riutilizzato in futuro, deve essere archiviato, memorizzato su di una memoria in grado di mantenere per un tempo illimitato, anche dopo lo spegnimento del computer il lavoro eseguito; cioè salvato.

Per una convenzione, mirata al mantenimento dell'ordine, nella memoria utilizzata, si usa definire lo spazio in cartelle, paragonabili a contenitori; entro i quali vengono archiviati con nomi da noi assegnati i lavori eseguiti.

Per questa operazione, W- mette a disposizione il pulsante  $\Box$  oppure selezionando dalla barra di menù  $\rightarrow$  File/Salva, la finestra di Fig. 2.2.

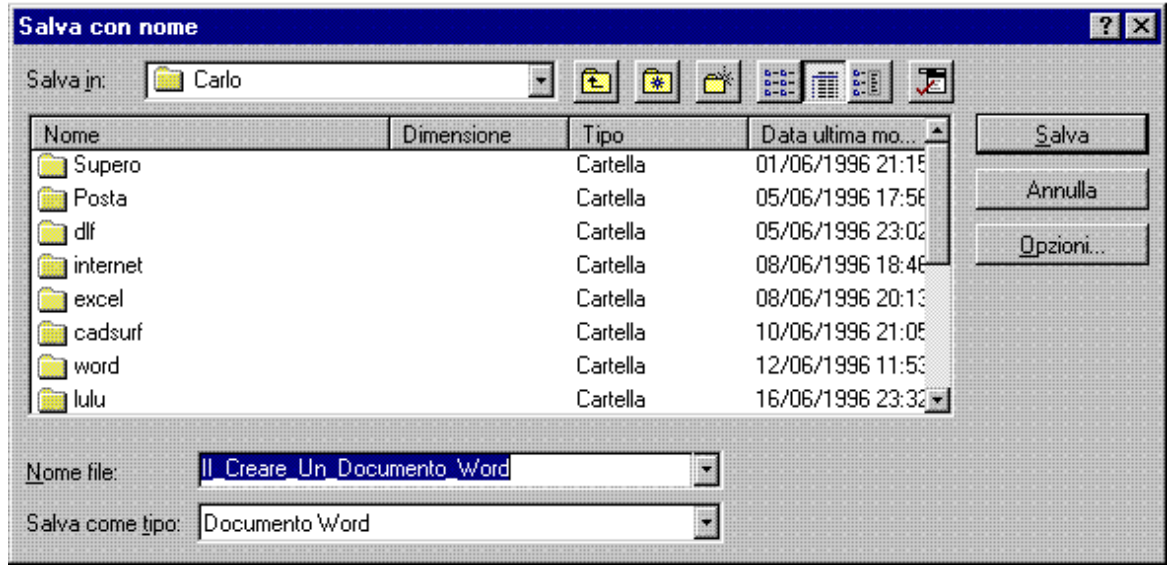

*Fig. 2.2* 

che, essendo stata creata per definire la posizione ed il nome da assegnare al documento corrente, appare solo la prima volta che si effettua l'operazione su di un documento nuovo; successivamente W- salverà automaticamente con le opzioni selezionate la prima volta tutte le modifiche apportate al lavoro.

Gli elementi che compongono la finestra sono:

**Salva in** Selezionando il pulsante alla destra della casella, si apre un menù, dove sono rappresentate le risorse del computer; selezioneremo quindi dove archiviare il lavoro, cliccandoci con il mouse.

面 Come detto in precedenza, il disco viene suddiviso in cartelle, entro le quali oltre a salvare lavori è possibile crearne nuove.

Le sottocartelle possono essere infinite, e per muoversi all'interno è sufficiente cliccarci sopra con il puntatore del mouse, oppure selezionando il pulsante in questione per risalire di una.

Selezionando il pulsante, W- si posizionerà nel direttorio Preferenze, dove in teoria dovremmo archiviare i lavori più utilizzati.

 Selezionando il pulsante, apparirà una finestra, utilizzabile per creare un nuova cartella, dove salvare il documento.

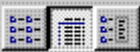

 Selezionando uno dei pulsanti in questione si cambia il tipo di visualizzazione da utilizzare nella finestra di visualizzazione.

**Finestra visualizzazione** Occupa la maggior parte della finestra, ed è utilissima per visualizzare il contenuto della cartella, con tutte le informazioni fornite.

**Nome File:** Nella casella in questione è necessario indicare il nome da assegnare al documento, dopo aver selezionato nella parte precedente della finestra dove.

**Salva come tipo** In questa casella si seleziona il tipo di file da creare all'atto del salvataggio. Oltre al formato W-, da notare la possibilità di salvare in formato modello; è quindi possibile salvare il lavoro creato come modello da applicare ad altri documenti.

**Opzioni** Il pulsante, attiva una finestra, dove è possibile selezionare alcune opzioni riguardanti il salvataggio, ed anche assegnare una password al documento.

## **2.4 Visualizzazione e spostamenti nel documento**

E sempre necessario dover rivedere un documento già scritto; per effettuare variazioni o rivedere il lavoro fatto.

I mezzi più utilizzati per far ciò, sono sicuramente le Barre di Scorrimento che garantiscono una visualizzazione veloce, per un controllo rapido dell'intero documento.

dê pas

**x** 

 Selezionando con il mouse le frecce poste ai lati, vedremo il foglio spostarsi verticalmente od orizzontalmente, a seconda della barra utilizzata.

Da notare che utilizzando il pulsante con la freccia singola,  $\blacksquare$  lo spostamento del foglio avviene gradualmente, mentre utilizzando il pulsante con due frecce.  $\overline{\bullet}$  lo spostamento minimo è di una videata.

Una terza possibilità è data dal poter selezionare l'indicatore; e tenendo premuto il pulsante del mouse spostarlo; avremo a lato un callout con l'indicazione della pagina visualizzata.

Per spostare invece il punto di inserimento, si utilizza il puntatore del mouse, selezionando il punto del foglio dove applicare la barra di inserimento, oppure utilizzando i tasti cursore presenti sulla tastiera come nella tabella sotto.

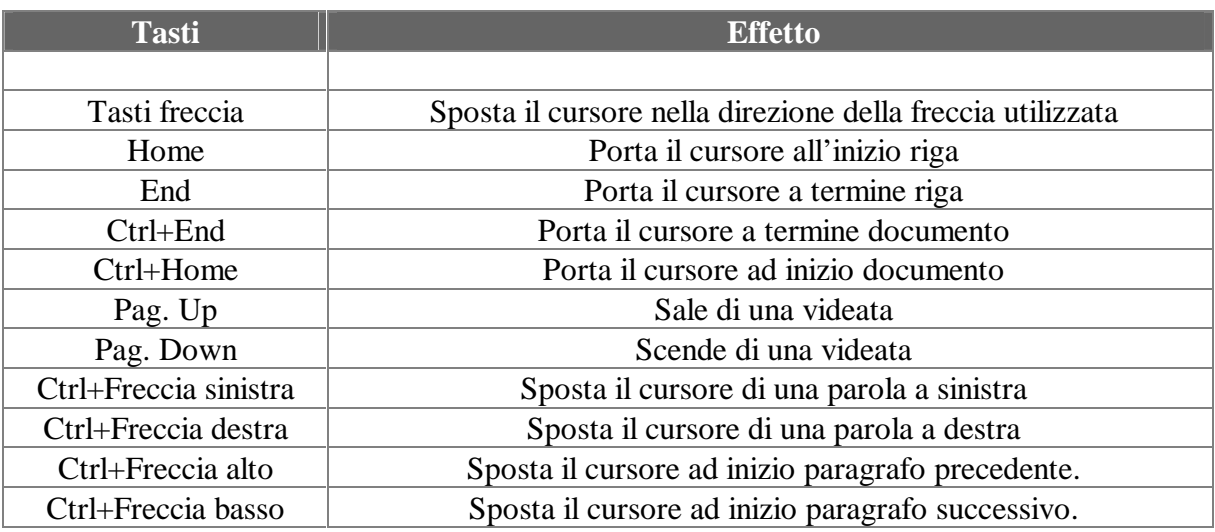

Ultimo mezzo utilizzabile è lo strumento specifico di spostamento messo a disposizione da Word e selezionabile da1 menù  $\rightarrow$  Modifica/vai a..., per mezzo del quale appare la finestra come in Fig.2.3.

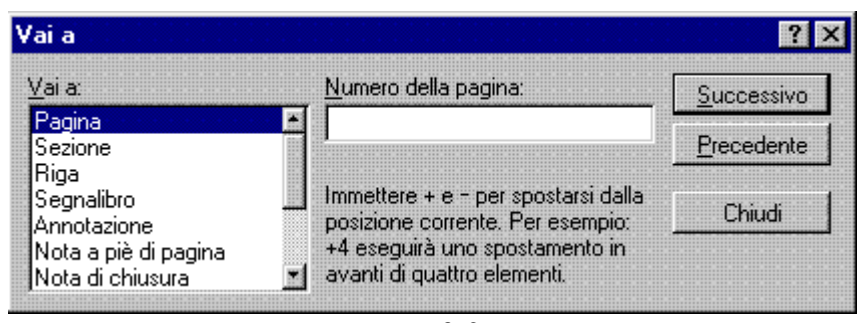

*Fig.2.3* 

Nei riquadri di testo della finestra in Fig. 2.3 è da notare l'opzione Vai a, che da la possibilità di scegliere l'entità del documento da raggiungere, con la specificazione nella casella a fianco.

Nella stessa finestra sono utilizzabili i pulsanti Successivo e Precedente, che selezionano le rispettive scelte fatte.

La stessa finestra appare cliccando due volte di seguito velocemente (*doppio click*) sulla barra contenente il numero di pagina corrente.

#### **2.4 Selezionare e spostare il testo**

Avrete sicuramente notato che il punto di inserimento, o cursore, lampeggia quando è abilitato lo schermo di Word; mentre rimane fisso quando sono utilizzate altre finestre.

Il cursore è anche utilizzato in abbinamento ad altri mezzi per selezionare il testo; e vedremo che posizionandolo all'inizio di un tratto di testo da selezionare, e trascinandolo con il mouse tenendone premuto il pulsante sinistro otterremo la selezione del testo compreso, oppure tramite la combinazione del tasto **Shift** con i tasti di spostamento visti nella tabella precedente si ottiene la selezione del testo compreso dal punto iniziale dove era posizionato il cursore, al punto di posizionamento successivo.

#### *Corso di Microsoft Word 7.0*

Per selezionare una sola parola, posizionare adeguatamente il puntatore del mouse e facendo doppio clic con il pulsante sinistro; oppure per selezionare un intero paragrafo, fare triplo clic in un qualunque punto dello stesso; o ancora triplo clic sul bordo sinistro del foglio per selezionare l'intero documento.

Per gestire il testo, e vedremo in seguito come, occorre selezionarlo; semplicemente si può provare dopo aver selezionato una parola a scriverne un'altra, vedremo che verrà sostituita alla precedente, oppure possiamo con in tasto **Del** (o canc) cancellarla dal foglio, ma meglio ancora potremmo cambiarla di posto o ancora di documento.

Dopo aver selezionato una parte di testo nei modi appena descritti, è possibile cambiarne la posizione rimanendo sempre nello stesso documento, semplicemente trascinando il testo con il puntatore del mouse tenendo il pulsante sinistro premuto sino al punto di destinazione.

Per altre operazioni, torna utile ancora un concetto, gli **Appunti;** sono da considerare come una sorta di taccuino dove mettere tutto quello che ci servirà in futuro nell'applicazione corrente, o in un'altra applicazione.

E' quindi possibile portare il testo selezionato in un altro documento, utilizzando  $\rightarrow$ Modifica/Taglia oppure  $\rightarrow$  Modifica/Copia a seconda che si desideri rispettivamente spostare oppure copiare in altra posizione.

La selezione del testo abiliterà le due opzioni descritte precedentemente, e sarà quindi possibile tramite gli appunti, che fungono da contenitore temporaneo cambiare documento, applicazione, chiudere W- (in tal caso verrà richiesto se mantenere in memoria gli appunti), ma comunque la nostra selezione sarà sempre disponibile e semplicemente posizionando il cursore dove si desidera sarà possibile ottenerne l'inserimento selezionando  $\rightarrow$  Modifica/Incolla.

# **CAPITOLO III**

# **FORMATTARE IL TESTO**

In questo capitolo vedremo come gestire il testo per quanto riguarda il tipo di carattere, la dimensione e la posizione rispetto il foglio.

La barra utilizzata per questa operazione sarà quindi la barra di formattazione raffigurata in Fig.3.1 sottostante.

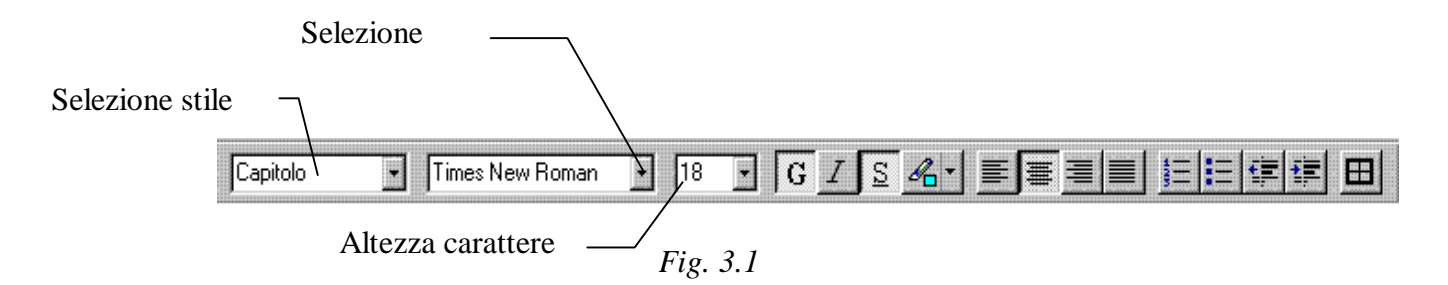

Questa è la barra di formattazione testo ed è composta da diversi elementi presi in considerazione di seguito:

**Selezione Stile** Viene utilizzata per applicare al testo del paragrafo corrente o testo selezionato lo stile di testo selezionato.

**Tipo di Carattere** E possibile scegliere un tipo di carattere, che verrà applicato al testo se preventivamente selezionato, oppure al testo digitato dopo la selezione.

**Altezza carattere** In questa casella, è possibile scrivere di quanti punti si desidera ottenere la dimensione del carattere da assegnare al testo selezionato, o seguente le scelte. E' possibile anche scegliere una dimensione già disponibile aprendo il menu tramite il pulsante apposito.

 $G/I$  S Tramite questi tre pulsanti, è possibile assegnare al testo selezionato, oppure seguente la selezione la serie di caratteri, rispettivamente in grassetto, italico o

 $\mathscr{L}$ . Selezionando questo pulsante verrà attivato un menù di scelta, da cui potremo scegliere il colore da utilizzare come evidenziatore, trascinando lo strumento con il mouse sul testo da evidenziare.

Per avere un controllo totale delle operazioni di formattazione del testo è necessario utilizzare la finestra di menù  $\rightarrow$ Formato/Carattere rappresentata in Fig. 3.2

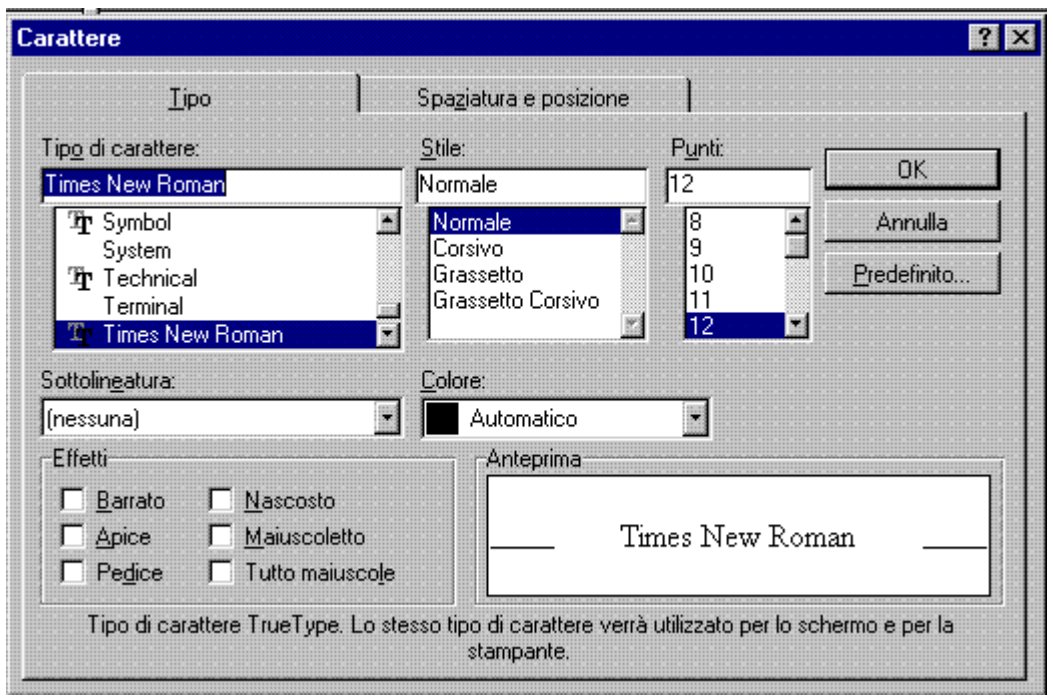

*Fig. 3.2* 

dove sono inoltre ripetute le opzioni di scelta del tipo, altezza, e alcuni formati particolari dei caratteri, già visti nella barra di formattazione precedentemente esaminata.

In questa finestra sono disponibili altre opzioni, utili per trattare il testo, e l'etichetta Tipo gestisce le seguenti opzioni:

**Sottolineatura:** Viene offerta la possibilità di selezionare il tipo di sottolineatura da applicare al testo selezionato.

**Colore:** Indica ed offre il modo di selezionare il colore del carattere, il colore definito automatico è quello scelto dal pannello di controllo di Windows.

**Effetti:** Con Apice e Pedice si intende il disallineamento verticale del testo rispetto l'allineamento normale, Barrato pone una riga sul testo, appunto lo barra, Nascosto, evita che il testo selezionato con questa opzione venga visualizzato oppure stampato, Maiuscoletto è un tipo di formattazione particolare, che mantiene la stessa altezza del testo normale, ma lo scrive con i caratteri di maiuscolo, ed in ultimo la formattazione Maiuscolo, che fissa la scrittura del testo selezionato tutta in maiuscolo.

**Anteprima:** Incontreremo questa finestra altre volte; è utilissima per visualizzare le scelte effettuate prima di confermarle.

Predefinito... Selezionando questo pulsante, si impostano le selezioni correnti come predefinite, per dirla semplicemente come impostazioni di base, che vengono proposte all'apertura di qualsiasi nuovo documento.

L'etichetta Spaziatura e posizione gestisce le seguenti opzioni:

**Spaziatura:** Gestisce lo spazio orizzontale intercorrente tra due caratteri successivi; nella casella laterale si digita la quantità di punti che si desidera che intercorrano tra due caratteri non distanziati da uno spazio.

**Posizione:** E' possibile impostare digitando nella casella laterale la quantità di punti che il carattere deve essere disassato verticalmente, chiaramente dopo aver selezionato se Apice oppure Pedice come lato dello spostamento.

**Crenatura caratteri:** Viene ridotto lo spazio intercorrente tra alcuni caratteri; è possibile anche indicare lo spazio minimo su cui applicarla, si tratta di una opzione utilizzata per ottenere particolari effetti grafici.

#### **3.1 Allineamento e spaziatura del testo**

Per allineamento del testo si intende la posizione delle righe rispetto ai margini, destro e sinistro, della pagina o della colonna.

Si ottiene mediante i pulsanti della barra di formattazione e la selezione è applicabile al paragrafo oppure all'area selezionata.

Il primo pulsante di sinistra seleziona l'allineamento a sinistra, il secondo quello centrato, il terzo quello allineato a destra ed in ultimo il quarto determina l'allineamento giustificato nei margini.

La gestione della spaziatura verticale delle righe del testo è un'operazione effettuabile anche da tastiera.

L'utilizzo dei tasti agisce sul testo selezionato, oppure sul paragrafo, ed ha lo scopo di rendere più leggibili oppure più incisive le righe di testo alla quale è applicata; quindi premendo la combinazione di tasti Ctrl+2 si ottiene fra le linee spazio doppio di quello attuale, e Ctrl+1 le riporta allo stato di partenza.

#### **3.2 Stili**

Lo Stile, è il formato delle parti componenti il documento; la raccolta di questi determina il formato del documento; già trattato all'inizio delle dispense quando abbiamo selezionato un formato prima di aprire un nuovo documento.

Questo modo di lavorare, a prima apparenza potrebbe sembrare complicato, ma è l'unico che permette di gestire l'enorme potenziale del programma; senza creare confusione, spreco di energie e di tempo.

L'utilizzo degli stili permette di non doverci ricordare di quale formattazione particolare dare ai vari punti del nostro documento; risparmiando tempo ed avendo maggiore possibilità di concentrazione sul lavoro da svolgere; perché ciò che riguarda l'impaginazione e l'estetica del documento la svolge Word.

Nella barra di formattazione è presente una lista degli stili utilizzabili nel documento attuale; ed è quindi possibile scegliere e applicare ai vari punti del documento lo stile desiderato.

Come sempre, oltre alla scelta rapida è disponibile anche una finestra per la gestione degli stili, completa di tutte le opzioni offerte ed attivabile dal menu  $\rightarrow$ Formato/Stile e rappresentata in Fig. 3.3 avente le seguenti opzioni:

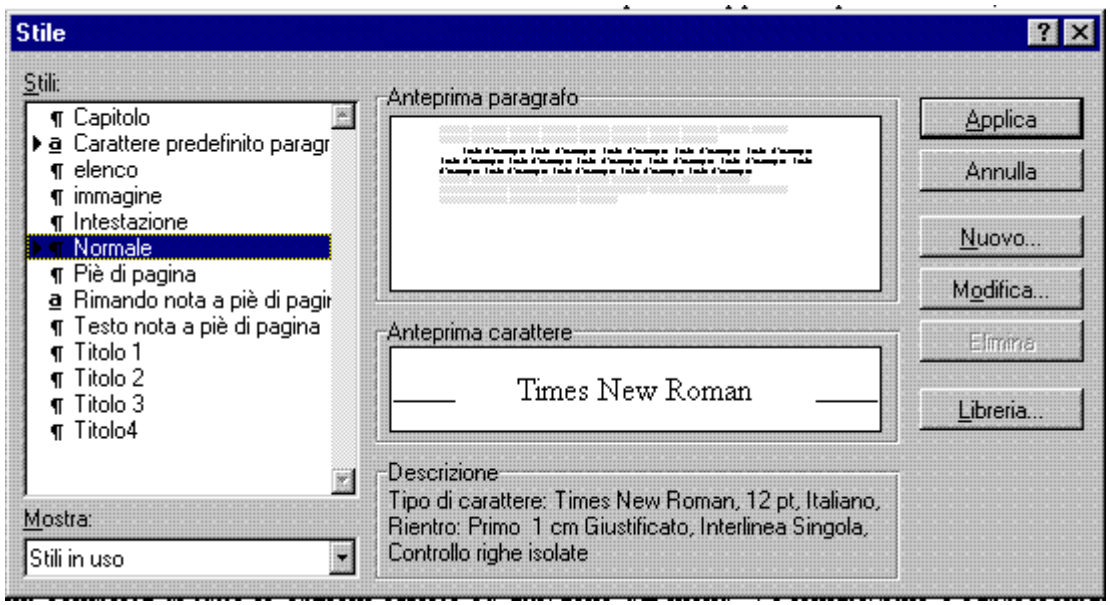

*Fig. 3.3* 

**Stili:** In questo menù vengono elencati gli stili disponibili nel documento corrente; da qui è possibile scegliere quale stile gestire.

**Mostra:** Da questo menù è possibile selezionare il gruppo di stili da visualizzare nella finestra precedente. I gruppi vengono suddivisi per stili in uso, definiti dall'utente, e tutti gli stili disponibili.

**Anteprima paragrafo:** Ancora una finestra di anteprima, questa volta dedicata solo alla disposizione del paragrafo nel documento.

**Anteprima carattere:** Sempre una finestra di anteprima, ma questa volta dedicata solo ai caratteri.

**Descrizione:** Questa è un'etichetta, che definisce tutte le formattazioni assegnate allo stile selezionato nella finestra degli stili.

**Applica:** Selezionato uno stile dalla apposita finestra; per farlo diventare lo stile da applicare al paragrafo corrente bisogna selezionare questo pulsante.

**Nuovo:** Selezionando questo pulsante, è possibile tramite una finestra apposita creare

**Modifica**: Abilita la finestra già vista nell'attivazione del pulsante Nuovo. In questo caso, però viene proposto lo stile in uso; ed è quindi possibile da quì modificare uno stile già esistente; da notare che la modifica avrà effetto su tutto il testo del documento digitato con tale stile.

**Libreria:** La finestra abilitata selezionando questo pulsante, permette la gestione, tra cui lo scambio degli stili componenti i vari documenti. E' possibile definire la fonte di provenienza, quella di destinazione; copiare stili da un documento all'altro; oppure cancellarne di già esistenti, semplicemente selezionandoli e utilizzando l'apposito pulsante.

# **3.3 Elenchi puntati e numerati**

Nella creazione di documenti o lettere professionali è abbastanza comune la presenza di elenchi puntati o numerati, quindi W- non poteva non prevederne la gestione.

Quando si utilizzavano applicazioni per la videoscrittura in ambiente DOS per ottenere un elenco puntato si utilizzava espedienti come l'anteporre un trattino oppure la lettera "o" davanti la riga per dare la parvenza di elenco puntato; W- in questa ultima versione ha ripreso l'usanza, rielaborandola in chiave odierna, è quindi possibile digitando un trattino oppure la lettera "o" ad inizio paragrafo ottenere automaticamente la conversione in punto elenco.

Se per qualunque motivo, desiderassimo disattivare questo automatismo, è necessario selezionare dalla barra dei menù  $\rightarrow$  Strumenti/Opzioni; verrà attivata una finestra, da cui selezionando l'etichetta Formattazione automatica durante la digitazione, e disattivando la selezione Elenchi puntati e numerati, si otterrà l'effetto desiderato.

In W- ci sono due pulsanti chiramente identificabili grazie all'icona, appartenenti alla barra degli strumenti, dai quali, dopo aver selezionato il testo, oppure dalla selezione in poi verranno creati dei rientri ed utilizzati i punti predefiniti che corrispondono al carattere 183 della lista Symbol per creare elenchi puntati.

Per modificare il carattere predefinito, o gestire completamente questa opzione, è necessario attivare la finestra specifica, tramite il menù  $\rightarrow$  Formato/Elenchi puntati e numerati, rappresentata in Fig. 3.4.

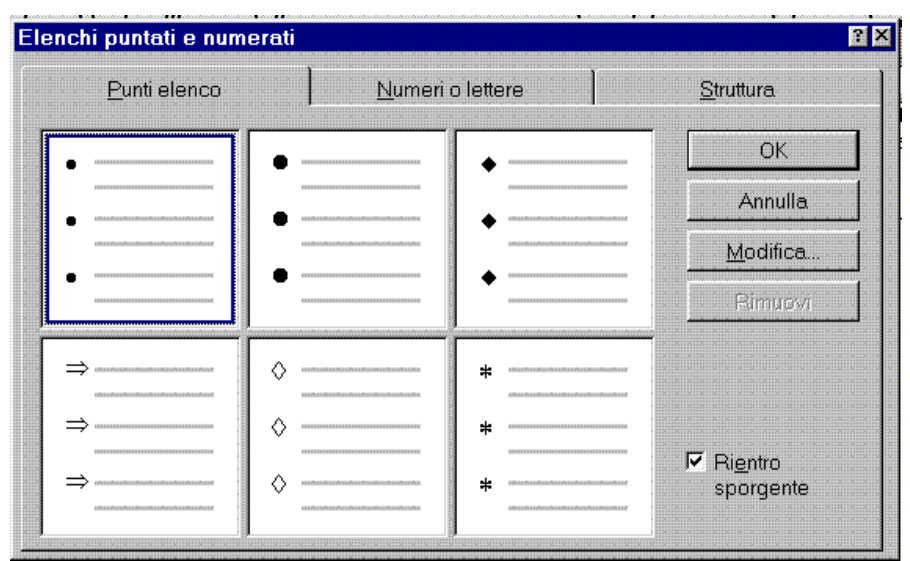

*Fig. 3.4* 

#### *Corso di Microsoft Word 7.0*

Per cambiare il carattere degli elenchi puntati, si può scegliere tra uno dei cinque caratteri predefiniti, che W- mette a disposizione, oppure tramite il pulsante <u>Modifica. del</u> attivare la finestra di Fig. 3.4, specifica per modificare la forma dei punti elenco.

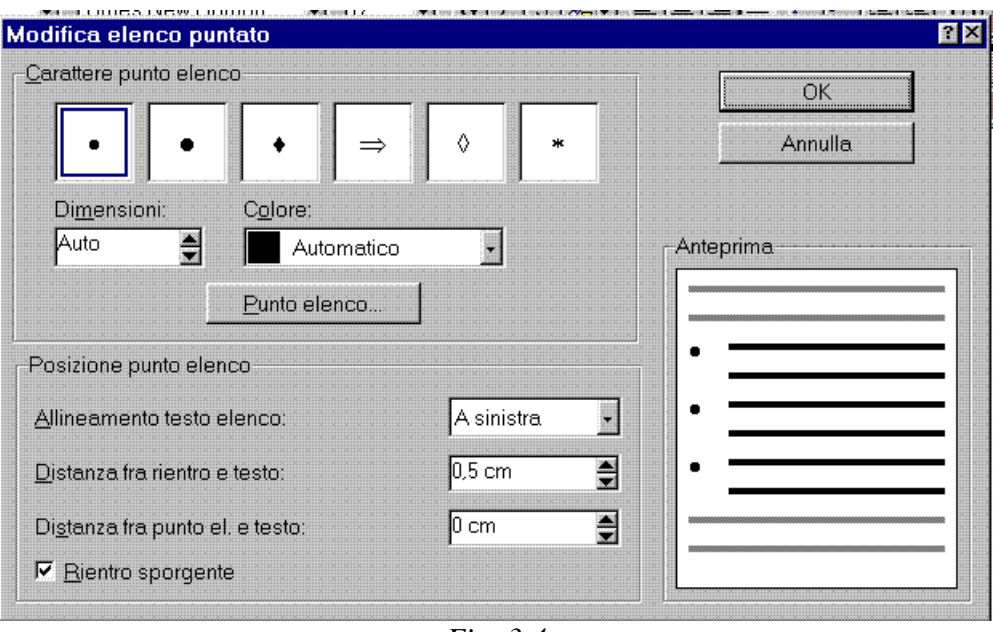

*Fig. 3.4*

L'etichetta Posizione punto elenco, comprende le scelte dei parametri da applicare ai punti elenco, che sono:

**Allineamento testo elenco:** Controlla se il testo corrispondente al punto elenco viene collocato a destra, al centro, o a sinistra rispetto il punto.

**Distanza fra rientro e testo:** Controlla la distanza che deve intercorrere tra il rientro di sinistra e i paragrafi.

**Distanza fra punti elenco e testo:** Controlla lo spazio che intercorre tra punto elenco e relativo testo.

**Rientro sporgente:** Attiva o meno l'utilizzo del rientro sporgente in relazione all'elenco puntato.

**Anteprima:** Come in tante finestre di dialogo di W- è presente l'anteprima, che aiuta a avisualizzare le selezioni fatte.

Nella stessa finestra il riquadro con etichetta Caratteri punto elenco, controlla la possibilità di selezionare un diverso tipo di punto elenco, scegliendo tra quelli proposti, ed offrendo la possibilità di variarne colore, dimensione oppure tramite il pulsante **Eunto elenco** attivare la finestra di selezione dei simboli disponibili da cui attingere per ottenere un tipo particolare di punto elenco. Finora si è parlato in particolar modo di elenchi puntati, ma anche per gli elenchi numerati è

La finestra che gestisce gli elenchi numerati, è attivabile selezionando l'etichetta Numeri o lettere, che attiva la finestra di Fig. 3.6

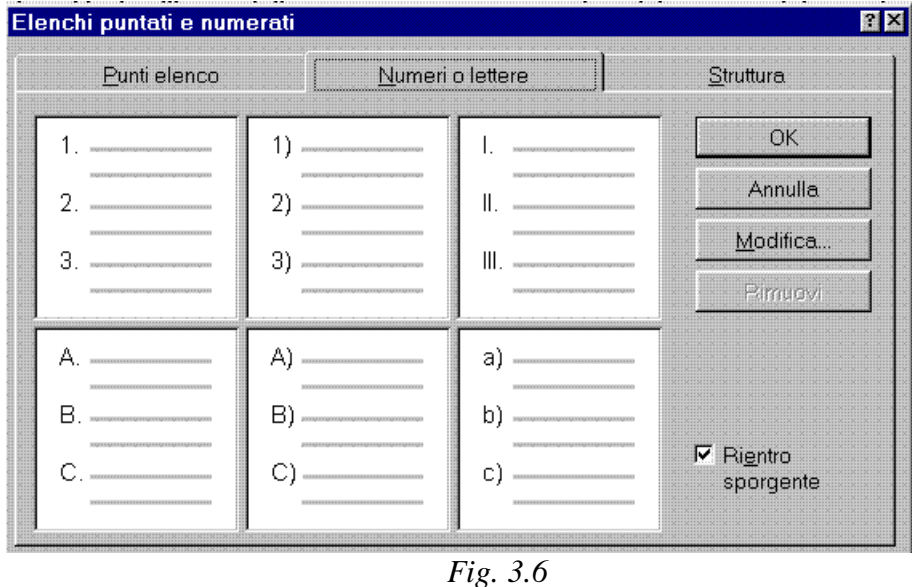

dalla quale si seleziona tra quelli proposti il tipo di elenco da applicare, oppure dal pulsante Modifica... si attiva la finestra di Fig. 3.7

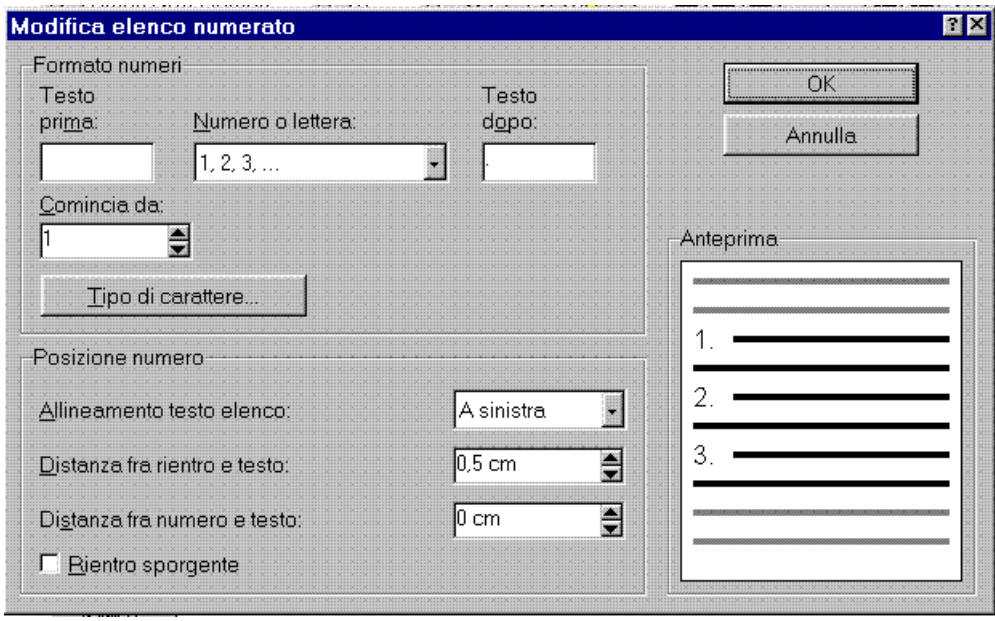

*Fig. 3.7*

da cui è possibile tramite le opzioni proposte gestire tale tipo di elenco.

Le opzioni sono:

**Testo dopo:** E' possibile specificare il testo che deve seguire l'elenco numerato.

# **3.4 Impostazione della Pagina**

Fino ad ora si è visto come gestire il testo, ma non si è tenuto conto della pagina su cui esso sarebbe stato scritto; per cui è bene sapere che in WORD è necessario stabilire la dimensione della pagina utilizzata, l'orientamento, i margini, il layout.

Dal menù  $\rightarrow$ File/Imposta pagina verrà attivata la finestra come in Fig. 3.4 da cui sono disponibili tutte le opzioni utilizzabili per ottenere un buon risultato in merito.

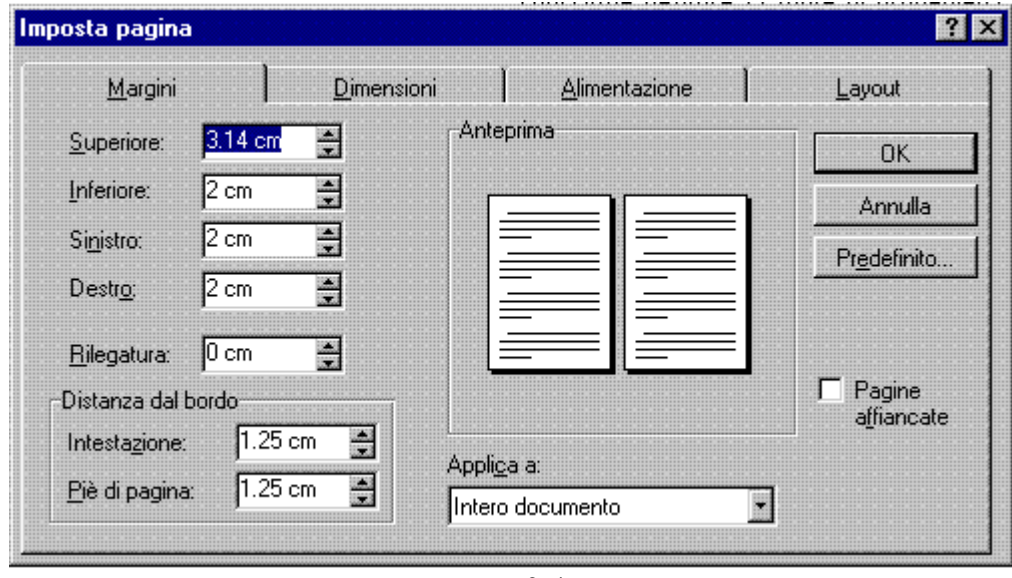

*Fig. 3.4*

La prima etichetta della finestra, tratta l'impostazione dei margini, con le seguenti opzioni.

**Superiore, Inferiore Sinistro, Destro, Rilegatura:** In questi riquadri è possibile impostare, a seconda del margine prescelto la distanza del testo dal bordo del foglio.

**Distanza dal bordo:** Questo riquadro raggruppa le scelte per la gestione della distanza dal bordo superiore e inferiore dell'intestazione e del piè di pagina.

**Applica a:** E' possibile scegliere tramite questo riquadro se applicare le formattazioni selezionate a tutto il documento; quindi modificando totalmente il lavoro, anche quello svolto in precedenza; oppure selezionando la modifica dal punto in cui è posizionato il cursore in poi

**Anteprima:** La solita anteprima, molto utile per visualizzare le scelte effettuate.

**Pagine affiancate:** Attivando questa opzione, è possibile notare che vengono variati i nomi delle etichette dei riquadri di impostazione dei margini sia destro che sinistro in interno od esterno; tutto questo per spiegare che attivando questa opzione, viene considerato che il documento verrà stampato sia sul fronte che sul retro di una pagina; e quindi considerando che il margine interno di ogni foglio debba avere una distanza maggiore per la rilegatura, W- considera automaticamente

Nella stessa finestra, la seconda etichetta ha nome Dimensioni, e gestisce tutto ciò che è attinente le dimensioni del foglio

**Dimensioni foglio:** In questa casella è possibile scegliere la dimensione del foglio, fra quelle supportate dalla stampante.

**Larghezza - Altezza:** Inserendo la misura del foglio desiderata in queste due caselle, bisogna fare attenzione di rimanere nella misura max ammessa dalla stampante.

**Orientamento;** Chiaramente, oltre la dimensione del foglio è importante l'orientamento del foglio, qui è possibile cambiarlo.

**Applica a:** Sembrerebbe strano, ma anche qui c'è la possibilità di applicare le scelte fatte all'intero documento o dal punto in cui è posizionato il cursore in poi.

L'ultima etichetta di questa cartella, si chiama Layout; perché sta ad indicare la finestra che gestisce ciò che riguarda l'impostazione grafica della pagina.

**Inizio sezione:** Qui è possibile indicare a Word quando iniziare una nuova sezione automaticamente. Da ricordare che all'inizio di una nuova sezione è possibile applicare un nuova formattazione alle parti componenti la stessa.

**Allineamento verticale:** Selezionando la zona indicata in questa casella, il testo compreso nella pagina verrà automaticamente disposto a secondo della scelta.

Numeri di riga...

Attiva la finestra di gestione dei numeri di riga.

L'etichetta che non è stata trattata, riguarda l'alimentazione della carta per la stampante, perché varia in base al tipo di stampante settata, e le opzioni riguardano principalmente l'alimentazione della carta.

#### **3.5 Margini e righelli**

Il righello orizzontale si utilizza per visualizzare e impostare i rientri dei paragrafi, i punti di tabulazione, i margini della pagina e la larghezza delle colonne.

Per visualizzare il righello orizzontale, scegliere Righello dal menu Visualizza. In anteprima di stampa e nella visualizzazione Layout di pagina, viene inoltre visualizzato un righello verticale che consente di modificare i margini superiore e inferiore della pagina, nonché l'altezza delle righe contenute in una tabella.

Le impostazioni sono gestibili dal righello orizzontale, Fig. 3.5, utilizzabile selezionando con il puntatore del mouse, gli indicatori di rientro indicati in Fig. 3.6.

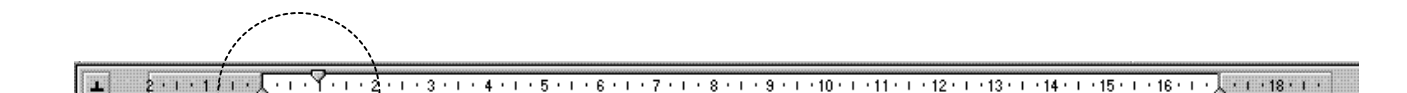

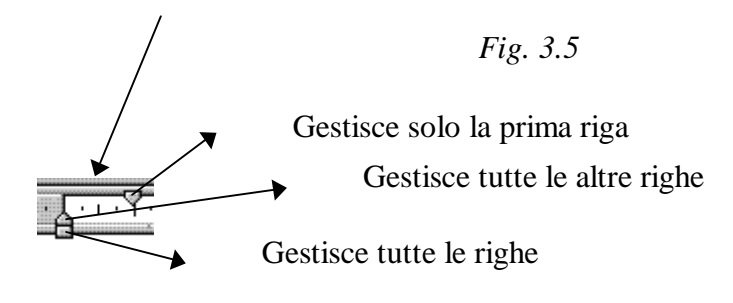

*Fig. 3.6* 

quindi, selezionando l'indicatore, e tenendo premuto il pulsante sinistro del mouse per trascinalo nella posizione voluta si ottiene lo spostamento della parte di paragrafo desiderata.

Tutto questo, vale per il paragrafo attivo, oppure per la parte di documento selezionata; mentre per lo spostamento del margine, è possibile posizionare il puntatore del mouse al confine tra la parte di righello raffigurante la parte attiva, colorata in bianco e la parte di righello raffigurante il margine, colorato in grigio fino a notare il cambiamento del puntatore del mouse, e trascinando così come fatto in precedenza per gli indicatori dei margini, il margine di tutto il documento.

Per quanto riguarda il righello verticale; è possibile come spiegato per lo spostamento del margine su quello orizzontale, variare il margine superiore o inferiore dei fogli componenti tutto il documento.

#### **3.6 Intestazioni e piè di pagina**

Stabilendo il tipo di intestazione di un documento, sarà possibile avere automaticamente su ogni foglio del documento l'intestazione prescelta, con il vantaggio quindi di non doverla riscrivere ad ogni pagina.

Potremo indicare i titoli di capitolo, numeri di pagina, data ed ora di stampa del documento, e qualunque altro testo o entità di Word.

Lo strumento che gestisce questa opportunità è attivabile dal menù  $\rightarrow$ Visualizza/intestazioni e piè di pagina, ed è visibile in Fig. 3.6

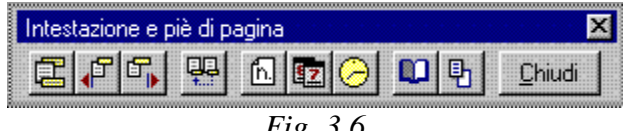

*Fig. 3.6*

Insieme alla barra di strumenti visibile in figura, appare anche un riquadro all'intestazione della pagina, e uno ai piedi, nei quali potremo inserire le indicazioni che si desidera appaiano come intestazione.

I pulsanti presenti sulla barra; hanno le seguenti funzioni.

 Alterna la selezione da intestazione a piè di pagina; è quindi utilizzabile in vece del mouse, con il quale è possibile selezionare i riquadri per abilitarli.

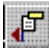

Mostra la selezione precedente, passando alla intestazione precedente,

qualunque essa sia.

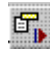

Mostra la selezione successiva, passando alla intestazione successiva,

qualunque essa sia.

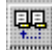

Collega o separa una intestazione a quella della sezione precedente.

lĥ. Inserisce il numero di pagina come intestazione, aggiornandolo dinamicamente, ad ogni aggiunta o soppressione di pagina.

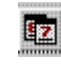

**Inserisce la data aggiornandola, utilizzando l'ultimo formato selezionato in inserisci** data e ora.

 Inserisce l'ora aggiornandola continuamente ogni volta che il documento viene salvato oppure stampato.

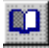

 Consente di impostare la pagina, o la sezione attiva (intestazione) richiamando la finestra già trattata nel capitolo precedente per l'impostazione della pagina.

 $\mathbb{F}_1$  Avendo attivato la finestra per l'impostazione dell'intestazione, disattiva la vista del testo del documento.

# **3.7 Visualizzazione della pagina**

Il fatto di poter avere più punti di vista a disposizione del nostro lavoro è di grande aiuto, e allo scopo Word mette a disposizioni ben cinque viste diverse, attivabili le prime cinque dal menu Visualizza e successivamente dai sotto menù.

**Normale:** Permette tutte le operazioni comuni di digitazione del testo, e importazione di immagine, offrendo inoltre il vantaggio di essere la più veloce nello scorrere il documento, ma con la limitazione di non poter visualizzare le intestazioni di pagina.

**Struttura:** Viene utilizzata con lo scopo di visualizzare la struttura del documento e non il suo contenuto.

**Layout di pagina:** Si utilizza quando si desidera un tipo di visualizzazione molto accurata sia per quanto riguarda le immagini, il testo e la struttura del documento.

**Documento master:** Si utilizza soprattutto per la compilazione di manuali come questo, dove nasce la necessita di suddividere a blocchi il lavoro, e questo tipo di vista essendo molto simile alla visualizzazione STRUTTURA permette di poterlo gestire comodamente.

**Schermo intero:** La visualizzazione a SCHERMO INTERO è simile all'anteprima di stampa o al LAYOUT DI PAGINA, ma il documento viene visualizzata su tutto lo schermo, è quindi più grande dell'ANTEPRIMA DI STAMPA.

# **CAPITOLO IV**

# **LA CORREZIONE DEL TESTO**

#### **4.1 Correttore Ortografico**

Lo strumento presentato in questo paragrafo è di estrema comodità, e dopo averne scoperto l'utilità non se ne potrà fare più a meno, se non diventando un dattilografo provetto; per gli altri comuni mortali non rimane altro che prestare attenzione alle preziose sottolineature rosse di Waffidarsi d'ora in avanti, perché visualizza un possibile errore, come ad esempio una parola con ortografia errata, oppure una parola doppia o con maiuscole non corrette.

L'utilità è attivabile dal menù  $\rightarrow$ Strumenti/Controllo ortografia, la finestra che compare è rappresentata nella Fig. 4.1 sottostante

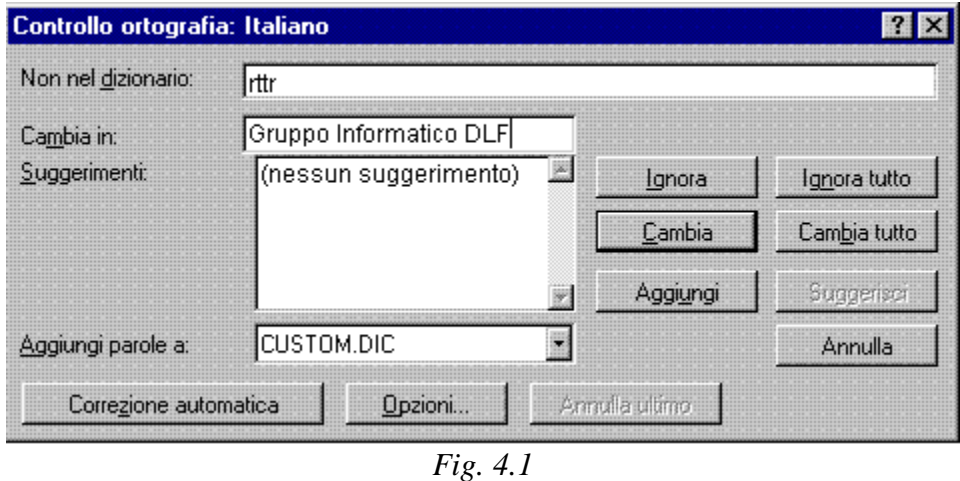

Per default il controllo ortografico si avvia automaticamente appena appare la finestra, e inizia subito il suo lavoro, segnalando la ripetizione o l'eventuale prima parola con errore di ortografia incontrata nel documento, mostrando l'anomalia nel riquadro relativo, contrassegnato dall'etichetta Non nel dizionario.

Le altre opzioni della finestra sono

**Cambia in...** In questa casella si conferma la parola riportata, oppure si digita da tastiera quella desiderata. Per eliminare la parola dal documento, eliminare il testo visualizzato nella casella, e quindi scegliere il pulsante Elimina. Per eliminare tutte le occorrenze della

#### *Corso di Microsoft Word 7.0*

**Suggerimenti** Vengono elencate le parole sostituibili proposte dal dizionario principale e nei dizionari personalizzati aperti.

**Aggiungi parole a** Viene visualizzato il dizionario cui aggiungere le parole che appaiono nella casella Non nel dizionario, per confermare la correttezza.

**Ignora** Selezionando il pulsante non si modifica una parola visualizzata nella casella Non nel dizionario.

**Cambia** Si utilizza per sostituire la parola visualizzata nella casella Non nel dizionario con la parola riportata nella casella Cambia in.

**Aggiungi** Si utilizza per aggiungere la parola visualizzata nella casella Non nel dizionario al dizionario selezionato nella casella Aggiungi parole a.

**Ignora tutto** Si utilizza per non modificare tutte le occorrenze della parola visualizzata nella casella Non nel dizionario durante la sessione corrente.

**Cambia in** Si utilizza per sostituire tutte le occorrenze della parola visualizzata nella casella Non nel dizionario con la parola riportata nella casella Cambia in, oppure se la casella rimane vuota, il pulsante si trasforma in Elimina tutto.

**Suggerisci** Si utilizza per visualizzare un elenco di alternative alla parola errata.

**Correzione automatica** Si utilizza per aggiungere una parola all'elenco di voci per la correzione automatica, perché venga corretta automaticamente durante la digitazione; se ne parlerà più dettagliatamente nel paragrafo successivo.

**Opzioni** Si utilizza per specificare le impostazioni per il controllo ortografico, ed attiva una finestra di Fig. 4.2 utile per selezionare le varie possibilità di utilizzo del correttore in uso.

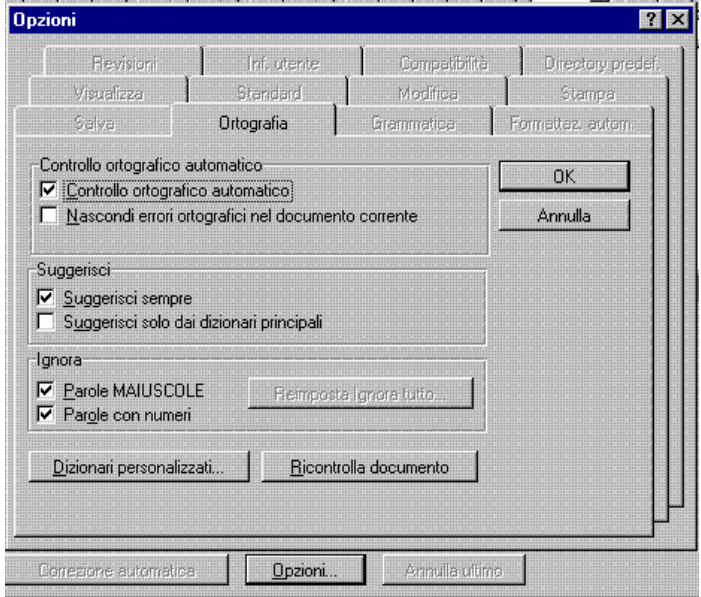

 Le opzioni proposte in questa finestra sono utili per impostare il funzionamento del correttore; quindi da qui è possibile, tramite la scelta Controllo ortografico automatico decidere se attivarlo o meno; per intenderci è possibile visualizzare o meno quella sottolineatura in rosso che appare quando la parola non è riconosciuta dal correttore; l'altra opzione, suggerimenti gestisce l'opportunità di attivare i suggerimenti e il dizionario cui attingere.

L'ultimo controllo, permette di attivare o meno la correzione delle parole scritte con lettere maiuscole o contenenti una cifra.

Come detto in precedenza, W- controlla la presenza delle parole esaminate nel dizionario, ma è possibile creare dizionari personali, e quindi decidere anche con quale dizionario confrontare le parole; tutto questo è controllabile selezionando il pulsante Dizionari personalizzati, che attiva una finestra dalla quale è possibile selezionare i dizionari, cancellare o crearne di nuovi.

#### **4.2 Correzione automatica**

Nel paragrafo precedente si è parlato di correzione automatica, ma il concetto non è stato sviluppato a sufficienza, per quanto richiede l'importanza dell'argomento.

La finestra attivabile dal menù  $\rightarrow$ Strumenti/Correzione automatica è visualizzabile nella Fig. 4.3 sottostante

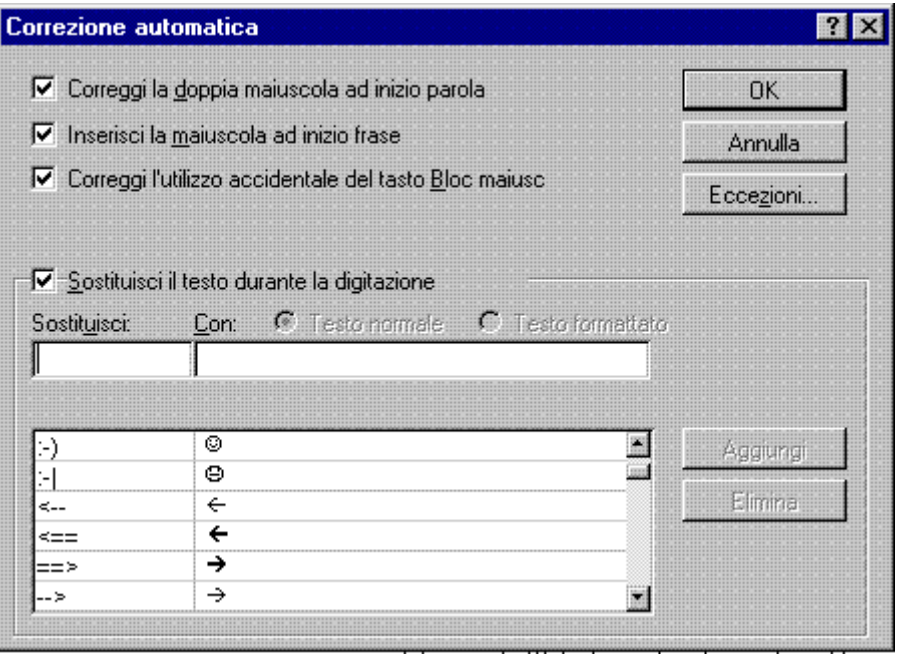

*Fig. 4.3*

e presenta tutte le opzioni utili per gestire questo strumento, rivolto a tutti coloro che autorizzano Word a correggerli automaticamente ogni qualvolta venga riscontrato un errore fra quelli elencati in questa finestra.

Da notare che Word corregge automaticamente solo alla prima disattenzione, perché se dopo questa correggiamo diversamente la parola, ci lascia nella nostra convinzione.

La prima proposta, è quella di attivare tre correzioni, forse tra le più comuni, la doppia maiuscola iniziale, la lettera maiuscola ad inizio frase, e l'utilizzo accidentale del tasto bloc/num, quindi se attiviamo queste opzioni, saremo immuni da questi errori.

Altre opzioni attivabili da questa finestra sono raggruppate nel riquadro di testo, che indica la sostituzione durante la digitazione, comprendente le seguenti opzioni:

**Sostituisci:** In questa casella occorre digitare il testo che se scritto in un documento W- lo deve automaticamente sostituire.

**Con:** Qui occorre indicare il testo da sostituire a quello indicato nella casella precedente.

Aggiungi Si attiva all'atto della digitazione di una parola nella casella precedente, e viene utilizzato per aggiungere la correzione autorizzata all'elenco a fianco.

Elimina Si utilizza per cancellare dall'elenco a fianco una correzione autorizzata precedentemente.

Eccezioni... Il pulsante attiva una finestra, per la gestione delle eccezioni alle regole stabilite con la finestra presente, riguardante la possibilità di scrivere sempre la prima lettera di ogni paragrafo in maiuscolo oppure di correggere se venissero scritte due lettere maiuscole ad inizio parola.

Il riquadro che avrete sicuramente notato nella finestra, elenca tutte le correzioni autorizzate.

## **4.3 Il Controllo Grammaticale**

La funzione di controllo grammaticale di W-, come tutti i correttori grammaticali, si limita ad ubbidire a regole pre-impostate che non gli permettono quindi la flessibilità di capire il significato di ciò che stà leggendo.

Diventa quindi impossibile per W- capire i veri errori grammaticali, a volte può succedere, anche se conosce ben 42 regole essenziali che una frase segnalata come errata, sia invece corretta.

E' possibile eseguire tale controllo sia sull'intero documento sia sul testo selezionato, perché W- controlla solo le frasi complete, quindi terminanti con un punto.

 Il controllo inizia dalla posizione del cursore, e quando viene trovato un errore, W- lo evidenzia ed apre la finestra di dialogo Grammatica Italiano di Fig. 4.4

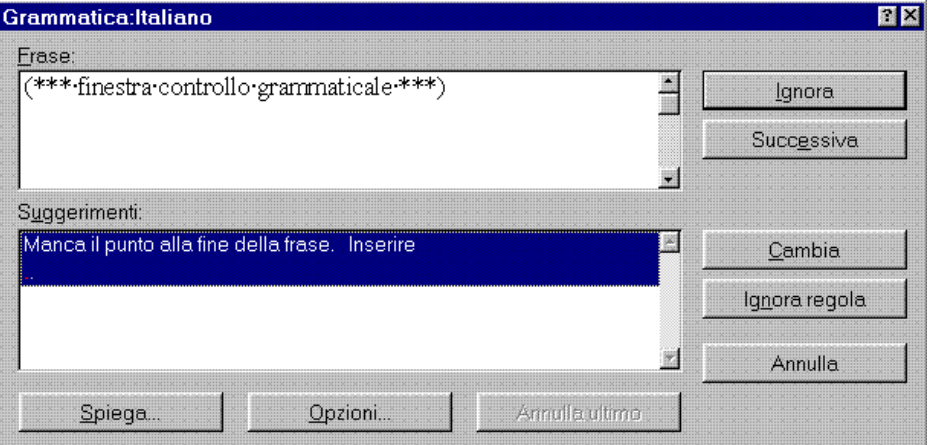

*Fig. 4.4*

**Frase:** Visualizza la frase esaminata al momento, da notare che le parole ritenute scorrette sono visualizzate in grassetto

**Suggerimento:** Indica la regola non rispettata nelle frase contenuta alla finestra precedente, e quasi sempre un suggerimento W- per la correzione.

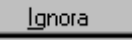

Selezionando questo pulsante, W- non considera il problema rilevato.

Successiva Selezionando questo pulsante, W- passa alla frase successiva, ignorando quindi tutti gli errori segnalati.

#### Ignora regola

 Indica a W- di non considerare la regola che ha causato l'indicazione corrente di errore, da ricordare che tale selezione è valevole per tutto il documento.

#### Spiega...

Apre una finestra, che spiega dettagliatamente il tipo di errore che ha

causato la segnalazione

Cambia

 Se il suggerimento indicato da W- per l'errore corrente è abbastanza semplice, tramite questo pulsante è possibile correggerlo automaticamente .

Chiaramente, è possibile effettuare le correzioni alla frase indicata dal correttore, modificandola direttamente nella finestra dello stesso.

# **4.4 Dizionario dei sinonimi**

Ancora una possibilità di notevole comodità, un dizionario dei sinonimi; lo abbiamo a disposizione mentre stiamo scrivendo, senza doverci alzare dalla nostra sedia e fare noiose e lunghe ricerche su libri dai quali non sempre si riesce a cavare il voluto.

Come visto in precedenza è possibile cliccandoci sopra con il mouse evidenziare una parola, mentre per saperne i sinonimi è sufficiente premere la combinazione dei tasti Maiusc+F7 ed apparirà una finestra visualizzabile in Fig. 4.5 sottostante, attivabile anche dal menù  $\rightarrow$ Strumenti/Thesaurus dalla quale è possibile come vedremo trarre tutti i sinonimi della parola indicata.

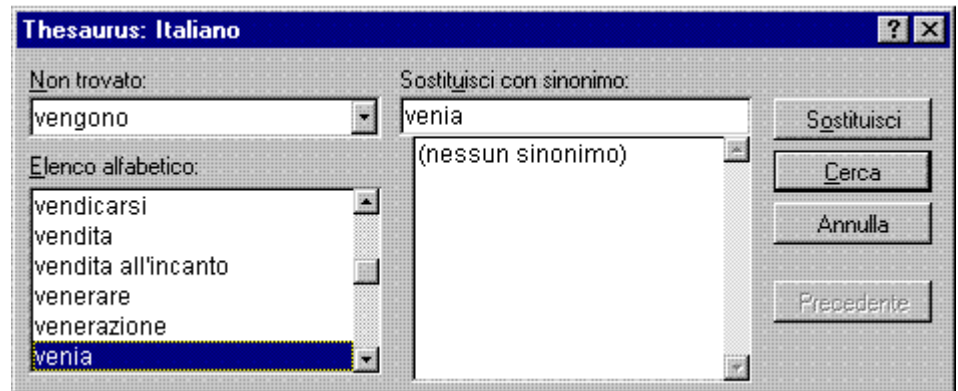

*Fig. 4.5*

Se abbiamo selezionato una parola, e successivamente attivato la ricerca tramite il pulsante di

parola nel dizionario invece di avere nome Parola ricercata avrà nome Non trovato; ed allora in quest'ultimo caso nella casella sottostante vengono indicate le parole ortograficamente simili presenti nel dizionario, mentre se la parola è presente nel dizionario, vengono proposti i termini che maggiormente corrispondono come significato al termine selezionato.

E' possibile attivare la finestra di cui si è parlato in precedenza senza avere preventivamente scelto una parola; ci verrà proposto di inserirne una nel riquadro con nome inserisci, successivamente selezionando il pulsante cerca si attiverà la procedura come spiegato in precedenza.

# **CAPITOLO V**

# **LA GRAFICA**

#### **5.1 Inserimento di cornici**

Molte volte, è necessario, inserire cornici all'interno dei documenti; chiaramente W- ha previsto questa possibilità, anzi come vedremo più avanti, offre la possibilità di gestire completamente questa opzione a livello grafico.

Innanzi tutto è necessario ricordare che per inserire cornici in un documento, bisogna selezionare la visualizzazione in Layout di pagina; altrimenti W- ci avvisa tramite una finestra di dialogo dell'anormalità, oppure in alcune viste non viene attivate la possibilità di inserire cornici.

Selezionando dalla barra del menù  $\rightarrow$  Inserisci/Cornice, si noti che il puntatore del mouse, prende l'aspetto di una crocetta, tramite la quale, premendo il pulsante sinistro, e tenendolo premuto trascinando sul foglio nel verso desiderato, è possibile disegnare una cornice della dimensione voluta.

A questo punto, selezionando le maniglie che appaiono ai lati e ai vertici della cornice con il mouse, è possibile dimensionare, trascinando adeguatamente la cornice.

Si noti, che utilizzando le maniglie poste sui lati della cornice se ne modifica la dimensione relativa; mentre trascinando la maniglia posta sull'angolo, si varia la dimensione dei lati collegati con l'angolo interessato; ottenendo praticamente un allungamento simultaneo di entrambe i lati.

Prima di iniziare a scrivere all'interno della cornice disegnata, vedremo la finestra che gestisce tutte le opzioni correlate, attivabile dal menù Formato/Cornice, chiaramente visibile dopo aver selezionato la cornice interessata, e visibile in Fig. 5.1

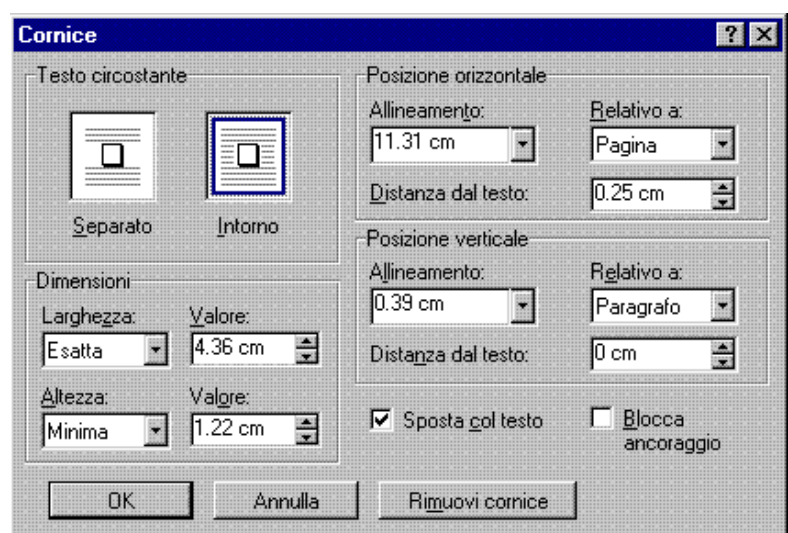

*Fig. 5.1*

**Testo circostante:** (cornice) Selezionando uno dei due riquadri, si sceglie se il testo deve rimanere tutto intorno la cornice selezionata, oppure solo sopra e sotto; come raffigurato nei riquadri di selezione.

**Dimensioni :**(cornice) Questa cornice, raggruppa tutti i riquadri, elencati di seguito, da cui è possibile dimensionare la cornice, utilizzando misure precise.

**Larghezza:** Sono disponibili due scelte; Automatica, per ottenere un dimensionamento automatico in base al contenuto della larghezza della cornice selezionata; ed Esatto, per fissare la dimensione tramite l'apposita casella, posta a lato, senza tenere conto del contenuto.

**Altezza:** Quasi simile alla casella di gestione della larghezza; qui sono disponibili tre scelte; Automatica, per ottenere un dimensionamento automatico dell'altezza della cornice selezionata, in relazione al contenuto; Esatto, per fissare la dimensione tramite l'apposita casella, senza tenere conto del contenuto; ed ancora Minima, per ottenere un dimensionamento minimo rispettando sia il testo che la misura selezionata nella casella.

**Valore:** La casella del valore, è presente, sia per la casella dell'altezza, che la larghezza; è da ricordare che non è utilizzabile in caso di selezione di misura Esatta.

**Posizione orizzontale :**(cornice) Questa cornice, raggruppa gli strumenti elencati di seguito, per gestire la posizione orizzontale della cornice nel documento.

**Allineamento:** Questa casella, offre la possibilità di selezionare l'allineamento della cornice rispetto l'entità selezionata nella casella successiva; possiamo quindi scegliere se posizionare la cornice a destra, sinistra, o al centro; è anche possibile scrivere la distanza in centimetri dal bordo sinistro.

**Relativo a:** Come accennato nella casella precedente; qui si seleziona quale entità utilizzare come riferimento per l'allineamento selezionato nella casella precedente.

**Distanza dal testo:** In questa casella è possibile immettere la distanza in senso orizzontale del testo esterno posto lateralmente alla cornice.

**Posizione verticale:** (cornice) Questa cornice, raggruppa gli strumenti per gestire la posizione verticale della cornice nel documento; le opzioni contenute sono simili alla finestra per gestire la posizione orizzontale, con la sola differenza di agire nel senso verticale del foglio e della cornice.

**Sposta col testo:** Creata una cornice, ed inserito del testo, a volte è necessario spostare la cornice, ma anche il testo contenuto, per ottenere questo, attivare la casella in esame.

**Blocca ancoraggio** Attivata questa selezione, diventerà impossibile spostare la cornice ad altro paragrafo; in parole povere, la cornice rimarrà sempre all'interno del paragrafo attivo all'atto della selezione.

**Rimuovi cornice** (pulsante) Il pulsante in esame, se selezionato cancella la cornice attiva, che peraltro è cancellabile anche con il classico tasto Canc chiaramente dopo averla selezionata.

# **5.2 Barra di disegno**

Vedremo ora come utilizzare gli strumenti utili alla creazione di disegni; allo scopo W- mette a disposizione strumenti molto semplici, utilizzabili dall'apposita barra; che se utilizzati adeguatamente risultano molto versatili, e permettono di eseguire disegni di media difficoltà.

I pulsanti compresi nella barra se selezionati rendono una funzione; vedremo ora come utilizzarli, e quali funzione svolgono, elencando di ciascuno le proprietà.

I pulsanti relativi alla barra sono:

 Selezionato questo pulsante, è possibile disegnare linee. Puntando con il pulsante sinistro del mouse la zona sul documento da cui si desidera iniziare a disegnare, e tenendo premuto il pulsante fino al punto in cui si desidera termini la linea si otterà l'effetto voluto; è più difficile spiegarlo che eseguirlo in pratica. Per attivare l'ortogonalità delle linee da disegnare si prema il pulsante Shift contemporaneamente al pulsante del mouse.

 Per disegnare un rettangolo, trascinare sul foglio la selezione come ormai siamo abituati dopo aver selezionato il pulsante in questione, mentre per ottenere un quadrato, premere contemporaneamente il pulsante Shift

 $\circ$  Il pulsante permette di disegnare ellissi, trascinando il disegno nel modo già visto, oppure per ottenere un cerchio occorre premere contemporaneamente il pulsante Shift.

Per disegnare un arco; da utilizzare come tutte le altre entità di

disegno.

 L'utilizzo di questo pulsante, è differente da quello visto in precedenza per la linea, anche se il risultato potrebbe essere lo stesso, ma varia il funzionamento; difatti tenendo premuto il pulsante sinistro del mouse, questo funzionerà come se fosse una matita da disegno e quindi ad ogni spostamento del puntatore, verrà tracciata sul foglio una linea spezzata corrispondente ai movimenti eseguiti; mentre al rilascio del pulsante il disegno proseguirà in una linea.

La differenza rispetto il pulsante precedentemente analizzato della linea, risulta l'avere il pulsante del mouse rilasciato, e la linea continuare ad essere attaccata al puntatore.

Per separarla cioè staccare la linea è necessario cliccare due volte velocemente con il pulsante

 Da ricordare che premendo contemporaneamente il pulsante del mouse con il tasto Shift sarà più facile disegnare linee rette e seguire l'ortogonalità del foglio.

 La casella di testo, risulta utile quando si desidera inserire una casella contenente testo o grafica, separatamente dal documento; in quanto differentemente dalla cornice, che potrebbe sembrare uguale, la casella risulta come una entità grafica separata dal contesto, che riesce addirittura a sovrastare o sottostare il resto del documento.

Il Callout, è l'unione tra la casella di testo e la freccia; per cui ne risulta più comodo l'inserimento in un documento.

Attiva una finestra, da cui è possibile scegliere il tipo di formattazione da dare al callout; chiamata appunto, Finestra formattazione callout di cui si parlerà al termine del paragrafo corrente.

Il pulsante attiva una scelta di colori che verranno applicati a tutte le entità che possono contenere un riempimento.

Attiva una scelta di colori simile a quella del riempimento; ma che verranno applicati alle linee, ed affini.

E Da questo pulsante si attiva una scelta dei tipi di tratto disponibili da applicare alle entità di disegno. Selezionando l'opzione Altri stili, si attiva una finestra con tutte le formattazioni possibili per le entità di disegno, chiamata Finestra valori predefiniti per disegni, che tratteremo nel prossimo capitolo.

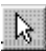

Si sarà sicuramente notato che il cursore varia, a seconda delle modalità di esecuzione, premendo questo pulsante, torna alla modalità di selezione.

粵 A volte si riscontrerà la necessità di far risultare un oggetto in primo piano rispetto ad un altro; dopo aver selezionato l'oggetto, e premuto questo pulsante, questo risulterà in primo piano.

Si ottiene, premendo questo pulsante l'effetto contrario di quello precedente.

Con i due pulsanti precedenti si è parlato di gestire solo oggetti, qui si gestisce testo ed oggetti; e questo pulsante porta in primo piano l'oggetto selezionato rispetto il testo.

precedente.

Si ottiene, premendo questo pulsante l'effetto contrario di quello

Molte volte, è necessario raggruppare oggetti; per ridimensionarli; mantenendo le proporzioni iniziali, oppure per spostarli in gruppo. Questo pulsante, quindi raggruppa gli oggetti, selezionati, rendendoli quindi un'oggetto solo.

머 Si ottiene, premendo questo pulsante l'effetto contrario di quello precedente.

Si utilizza questo pulsante, per ruotare un'oggetto, orizzontalmente, come se lo si ribaltasse su di una retta adagiata lateralmente ad esso.

H Simile al pulsante precedente, ma utilizzabile per ruotare verticalmente l'oggetto selezionato.

**3 Selezionando** questo pulsante, si ottiene la rotazione a destra, per un angolo di 90° dell'oggetto selezionato, è quindi possibile ruotare con un passo di 90° qualunque oggetto.

 $\subset$ Precedentemente si era trattato di disegno a mano libera, ora tramite questo è possibile modificare il lavoro precedentemente eseguito; perché scompone ogni minimo segmento componente il disegno, assegnando una maniglia ad ognuno; per cui sarà possibile modificare la forma di ogni segmento.

## Il pulsante attiva la finestra di gestione della griglia; in cui sono presenti le opzioni :"Muovi sulla griglia"; che se disattivata, la griglia non avrà più alcun effetto sugli oggetti di disegno. La spaziatura predefinita tra le linee della griglia è di 0,25 cm, ma è possibile modificare sia la spaziatura orizzontale che quella verticale; inserendo la misura nelle apposite caselle.

E' anche possibile inserendo le coordinate nelle caselle apposite definire l'origine, e quindi la posizione della griglia nel foglio, dove l'impostazione predefinita, corrisponde all'angolo superiore sinistro della pagina (0 cm. sul righello orizzontale).

Con questo pulsante, se precedentemente sono stati selezionati più oggetti, si attiva una finestra, da cui è possibile scegliere tutti i possibili allineamenti degli oggetti selezionati sia all'interno del foglio, sia rispetto il foglio o ad oggetti di disegno.

**Selezionando il pulsante si otterrà un riquadro, entro il quale è** possibile inserire immagini e testo.

M Questo è il pulsante di scelta rapida per disegnare le cornici, già viste nel capitolo precedente.

# **5.3 Finestra di formattazione callout**

Nel paragrafo precedente si è parlato di tale finestra solo accennando dell'esistenza , ma è doveroso parlarne spendendo qualche parola in più, iniziamo vedendo tutte le parti che la compongono con le funzioni relative.

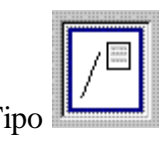

Tipo Vengono proposti quattro tipi di callout diversi, visibili sull'icona di

scelta.

**Distanza** La distanza intesa in questa casella, indica lo spazio intercorrente fra la freccia o linea di indicazione ed il callout o testo.

**Angolo** Inserire l'angolo intercorrente fra la freccia o linea di indicazione ed il callout, se si indica Automatico si autorizza W- a utilizzare l'impostazione più consona alla situazione.

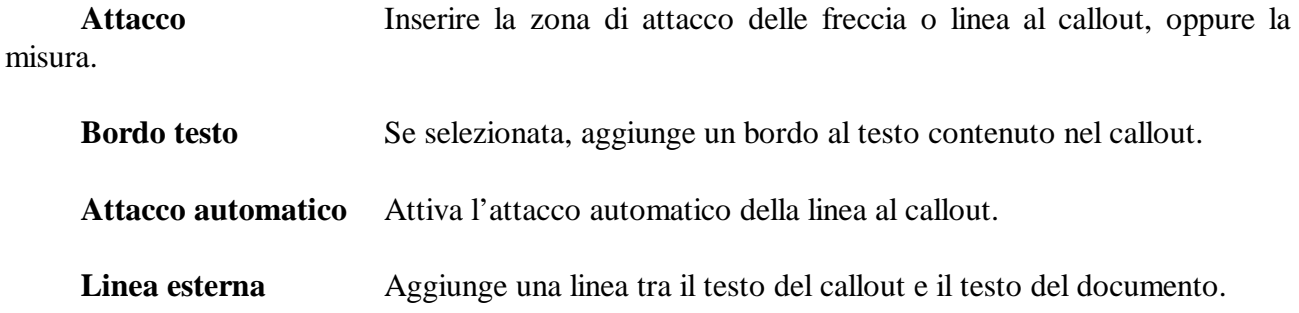

# **5.4 Finestra Valori predefiniti per disegni.**

Con questa finestra, attivabile dal menù  $\rightarrow$  Formato/Disegni, oppure dal pulsante della barra di disegno  $\Box$  e succesivamente tramite l'ultima scelta del menù, Altri stili; oppure ancora cliccando velocemente due volte con il mouse su di una entità disegno, permette di gestire tutte le opzioni disponibili da applicare ai disegni effettuati nel capitolo precedente. Selezionando l'etichetta Riempimento avremo le opzioni visibili nella finestra di Fig. 5.2.

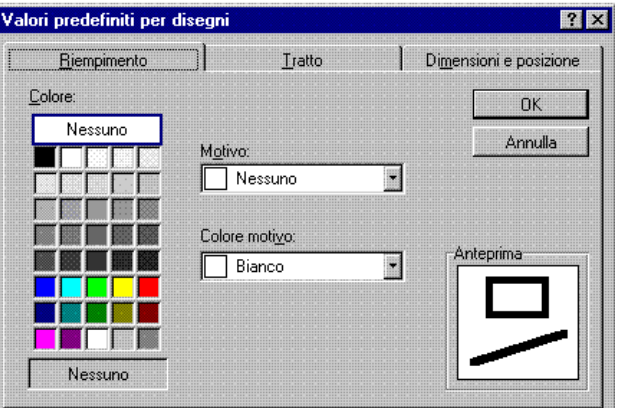

**Colore tabella di scelta:** La tabella in questione propone una scelta dei colori da applicare come riempimento, ed è la stessa vista dal pulsante.

**Motivo** Aprendo la casella, appariranno degli esempi di motivo da inserire nei riempimenti; da non confondere il motivo con il riempimento; il primo è un'aggiunta di effetto grafico da inserire nel riempimento.

**Colore motivo:** E' anche possibile scegliere il colore del riempimento.

**Anteprima:** E' la classica anteprima disponibile in tante finestre di W- molto utile per avere una visuale generica sulle selezioni eseguite.

Selezionando la linguetta Tratto di Fig. 5.2 avremo le seguenti opzioni.

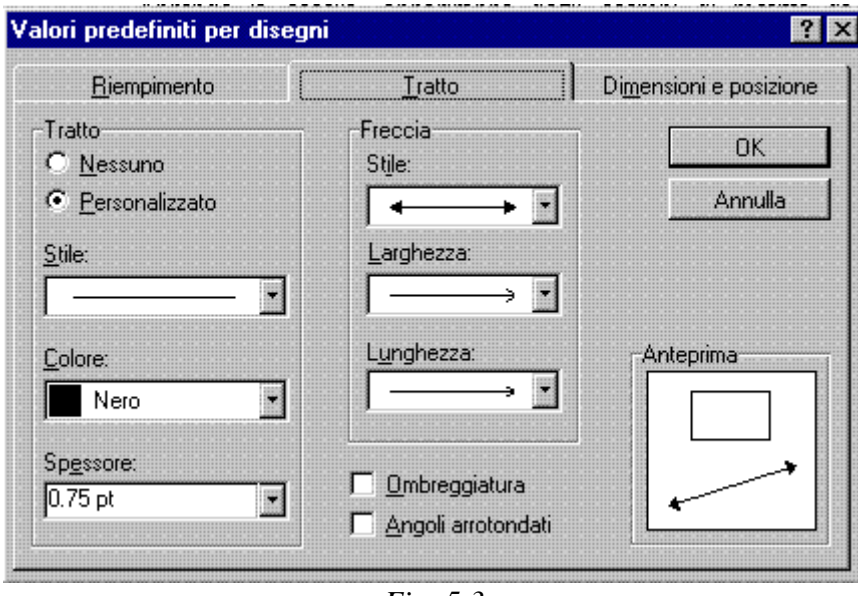

*Fig. 5.3*

**Tratto etichetta:** L'etichetta raggruppa tutte le selezioni relative alle linee.

**Nessuno/Personalizzato:** Attivando il tipo di tratto personalizzato verranno attivate tutte le finestre atte a gestire tale entità, mentre in caso contrario non verranno accettate scelte relative.

**Stile:** Viene offerta la scelta fra tutti i tipi di tratto disponibili; in misura minore, ma tale scelta è già stata offerta dal pulsante di scelta rapida per la gestione di tale entità, visto in precedenza.

**Colore:** E' possibile scegliere il colore da assegnare al tratto in questione.

**Spessore:** E' possibile scegliere anche lo spessore del tratto, da questa finestra.

**Freccia etichetta:** L'etichetta raggruppa tutte le scelte per la gestione delle frecce; che non sono altro che linee con formattazione particolare, che tratteremo nelle opzioni di questa

**Stile:** Si utilizza per la scelta dello stile da applicare; è la prima selezione; in seguito sarà possibile ancora raffinare la formattazione per la scelta delle particolarità.

Larghezza: Si utilizza per impostare la larghezza della freccia; raffinando ulteriormente la selezione rispetto quella precedente.

**Lunghezza:** L'ultima selezione relativa alle freccie, è quella della lunghezza.

**Ombreggiatura:** All'entità disegnata verrà applicato un effetto che ripropone quello dell'ombra.

**Angoli arrotondati:** L'ultimo effetto, arrotonda gli angoli delle entità disegno tipo rettangolo.

**Anteprima:** E' la classica anteprima disponibile in tanta finestre di W- molto utile per avere una visuale generica sulle selezioni eseguite.

Selezionando l'etichetta Dimensioni e posizione di Fig. 5.3 avremo le seguenti opzioni .

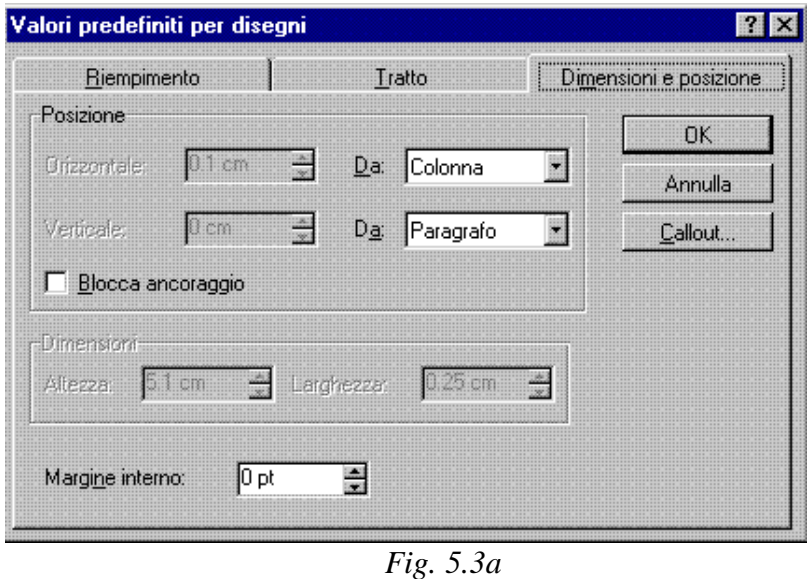

**Posizione etichetta:** L'etichetta raggruppa tutte le selezioni per spostare l'entità disegno nel foglio, offrendo come paragone vari punti del documento.

**Orizzontale:** Nella prima casella della selezione, è possibile inserire la distanza del disegno dall'entità selezionata nella casella al lato destro.

**Verticale:** Anche qui come sopra, è possibile inserire la distanza dall'entità selezionata nella casella al lato destro.

**Blocca ancoraggio:** Attivata questa selezione, diventerà impossibile spostare il disegno ad altro paragrafo; in parole povere, rimarrà sempre all'interno del paragrafo attivo all'atto della selezione.

**Dimensioni:** L'etichetta, raggruppa le due caselle, una per l'altezza l'altra per la larghezza, dove è possibile inserire le misure orizzontali o verticali dell'entità disegno selezionata, in parole povere è possibile stirare a piacimento i disegni selezionati.

**Margine interno:** Questa selezione, è applicabile solo ai callout, e specifica la distanza delle entità contenute dal bordo.

Callout... Il pulsante attiva la finestra di gestione dei callout vista precedentemente.

# **5.5 Inserimento di file grafici**

Finora abbiamo visto come utilizzare gli strumenti per creare parti grafiche, ma è possibile, e soprattutto comodo poter inserire file grafici dall'esterno, tanto per intenderci, creati da altri, o anche da noi stessi ma archiviati in librerie; per poterli utilizzare all'occorenza in documenti o applicazioni diverse.

Per fare questo, selezionando dal menù  $\rightarrow$  Inserisci/immagine appare una finestra, rappresentata in Fig. 5.4 dalla quale è possibile selezionare il file desiderato.

| Inserisci immagine                                                                                                    |                                 |                                                                             |
|----------------------------------------------------------------------------------------------------|---------------------------------|-----------------------------------------------------------------------------|
| Clipart<br>Cerca in:                                                                                                    | <b>ES THEFT</b>                 | 园                                                                           |
| Nome<br>sa] Auto<br>Casset<br>Contoc<br>ă.<br>  Fiori<br>s.<br>an] Hardware<br>Legal<br>¥.<br>  Medic<br>ķи,<br>  Music <br>×.<br>Software<br>×<br>Sport |                                 | OK<br>Annulla<br>Avanzate<br>Collega al file<br>V Salva con II<br>documento |
| Trova i file che corrispondono ai seguenti criteri:<br>Nome file:                                                                                        | Testo o proprietà:              | ×<br>Trova                                                                  |
| Tutti i file grafici<br>B<br>Lipo file:                                                                                                    | Data ultima modifica: qualsiasi | Nuova ricerca<br>媐                                                          |
| File trovati: 10                                                                                                    |                                 |                                                                             |

*Fig. 5.4*

# **5.6 Tabelle**

Simili ai fogli di calcolo, le tabelle sono suddivise in righe e colonne composte a sua volta da celle. Con l'utilizzo delle tabelle, è possibile organizzare le informazioni, disponendole in colonne affiancate, come per es. testo, elementi grafici, oppure dati.

E' possibile creare una nuova tabella vuota e quindi inserire il testo nelle celle oppure convertire in tabella paragrafi esistenti, o viceversa ed è inoltre possibile scegliere una delle tabelle predefinite disponibili utilizzando l'Autocomposizione Tabella oppure creare una tabella da un'origine di dati esistente, ad esempio un database o un foglio di calcolo.

Il primo modo che utilizzeremo per costruire una tabella, sarà il seguente; dal menù  $\rightarrow$ Tabella/inserisci tabella verrà attivata la finestra di Fig. 5.5

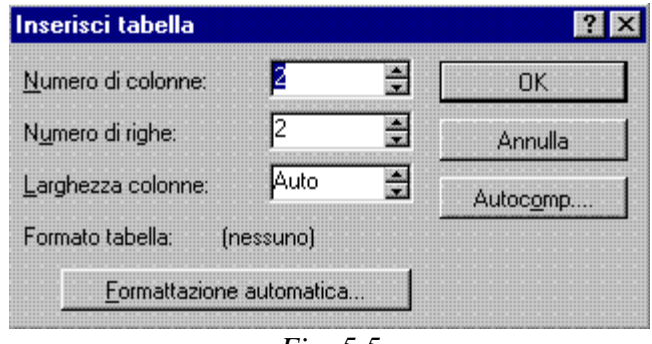

*Fig. 5.5*

**Numero di colonne:** Si utilizza per immettere il numero di colonne della tabella da costruire.

**Numero di righe:** Si utilizza per immettere il numero di righe della tabella da costruire.

**Larghezza colonne:** Si utilizza per inserire la larghezza delle colonne, è possibile anche indicare Auto, che autorizza W- a dimensionare automaticamente la larghezza delle colonne, uguale per tutte, in base alla larghezza del foglio o della colonna.

#### Autocomp....

 Per visualizzare una serie di finestre di dialogo che illustrano i passaggi per la creazione di una tabella.

Formattazione automatica...

 Il pulsante, attiva una finestra, utile per dare formattazioni particolari alle tabelle da costruire rappresentata in Fig. 5.6.

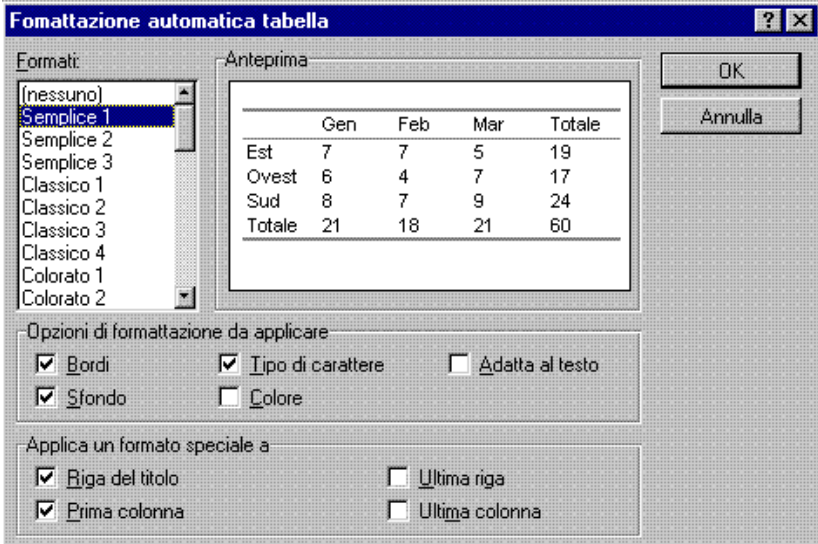

 *Fig. 5.6* 

**Formati:** Questo riquadro è utilizzato per scegliere il formato di tabella da applicare.

**Opzioni di formattazione da applicare:** Le selezioni di questo riquadro permettono di variare ancora l'aspetto della tabella selezionata in precedenza, tramite la scelta delle opzioni indicate.

**Applica un formato speciale a:** E' possibile scegliere a quale parte applicare un formato speciale.

**Anteprima:** E' la classica anteprima disponibile in tanta finestre di W- molto utile per avere una visuale generica sulle selezioni eseguite.

È possibile inserire una tabella anche tramite l'apposito pulsante  $\Box$ , posto di default nella barra di formattazione standard.

Selezionandolo appare un menù, sul quale tenendo premuto il pulsante sinistro del mouse e trascinando la selezione, apparirà la scritta indicante il numero di righe o colonne selezionate; al suo rilascio la tabella sarà inserita nel punto in cui si trovava il cursore.

Se provassimo ad inserire una tabella con questo metodo, l'unico modo per accorgerci dell'avvenuta operazione, sarebbe osservando la spaziatura delle celle sui righelli; ma se provassimo a posizionare il puntatore del mouse nella tabella, e cliccare una volta con il pulsante destro del mouse, apparirebbe un menu detto rapido dove oltre le normali selezioni sarebbero disponibili anche le più utili per la gestione delle tabelle viste in precedenza, è quindi un gioco da ragazzi scegliere un tipo di formattazione per la tabella appena inserita.